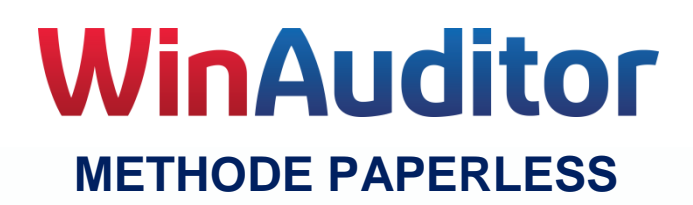

# <span id="page-0-1"></span><span id="page-0-0"></span>**Préliminaires.**

Nous vivons à l'ère du numérique, heureusement cela ne signifie pas pour autant que tout doit être numérisé.

Cependant dans un monde régit par le gain de temps et la réduction des coûts, il est logique de profiter des nouvelles technologies pour améliorer son quotidien. Les tâches pénibles ou répétitives qui peuvent être simplifiées le seront finalement toujours.

Partant de cette évidence, nous nous sommes posé la question « Est-il possible de simplifier la tenue d'une comptabilité en s'aidant de ces techniques ? ».

Pour y répondre, nous avons modifié notre propre gestion administrative et comptable en examinant l'intérêt que pouvait apporter l'utilisation des techniques numériques. Chaque procédure, chaque action a fait l'objet d'une analyse visant à simplifier la tâche tout en conservant une approche semblable à la méthode classique.

L'aspect légal a bien entendu été préservé, le législateur a d'ailleurs facilité l'utilisation du numérique depuis 2013 *(Circulaire AAF n° 2/2013 dd. 23/01/2013 (AAF/2011-0272))*

# <http://www.efacture.belgium.be/legislation>

L'Europe aussi a demandé aux pays membres de se fixer comme objectif d'arriver à ce que 50% des échanges de factures entre entreprises (B2B) soient réalisés électroniquement dès 2020. A cette fin l'ASA (Agence pour la simplification administrative) a signé un accord avec les principaux logiciels de comptabilité Belge, dont WinAuditor, visant à ce que ceux-ci mettent tout en œuvre pour atteindre cet objectif.

Notre méthode « Paperless » permet aujourd'hui :

- La réception des factures d'entrées (achats) au format PDF ou e-FFF.
- Les paiements, émission de fichier SEPA et archivage des ordres de paiement.
- L'encodage des journaux bancaires via les fichiers CODA et archivage des justificatifs.
- L'encodage des opérations diverses de salaire via le protocole e-FFF social ou les fichiers SODA
- L'envoi des factures de sorties par email au format e-FFF et/ou PDF.

# <span id="page-0-2"></span>**Efficacité de la méthode PAPERLESS**

Depuis 2014, nous tenons notre propre comptabilité (WinAuditor sprl) en utilisant cette méthode, quelles sont nos conclusions :

- Un gain de place, cinq gros classeurs par année ont été remplacés par un classeur dans lequel trois années trouveront place.
- Facilité de consultation, l'accès au dossier comptable donne automatiquement accès aux documents archivés, factures d'achats, justificatifs de dépenses, OD de salaire, bons de commandes ou de livraisons.
- Un gain de temps, dès qu'un document est introduit dans le dossier, les traitements qui le concernent ne nécessitent plus d'encodage.

Aujourd'hui, plusieurs utilisateurs de WinAuditor ont fait le pas et tous les retours que nous en avons sont positifs.

# <span id="page-1-0"></span>**Prérequis**

# <span id="page-1-1"></span>**Scanner**

Dès que votre décision de passer en mode « Paperless » est prise, la première action à faire est de demander à tous vos fournisseurs d'envoyer dorénavant leurs factures au format électronique.

Aujourd'hui la plupart des fournisseurs sont satisfait de cette demande, en effet cela diminue aussi leurs coûts et leurs manutentions.

Les fournisseurs qui utilisent un des logiciels mentionnés sur le site [www.e-fff.be](http://www.e-fff.be/), pour émettre leurs factures, sont normalement en mesure de vous les envoyer au format e-fff, le traitement de ces factures sera encore plus simple pour vous.

Maintenant, il ne faut pas se leurrer, il y aura encore longtemps l'un ou l'autre fournisseur qui sera dans l'impossibilité technique de vous envoyer ses factures électroniquement. Il sera donc nécessaire de scanner ces factures.

Il en sera également ainsi pour d'autre justificatifs comme les « forfaits » parking que l'on retrouve sur son pare-brise, des demandes de paiement (taxes communales, taxe de circulation, etc.).

Nous conseillons donc d'acquérir un scanner ayant au minimum les fonctionnalités suivantes :

- Les fichiers produits doit être au format « PDF lisible » minimum 200dpi.
- Un scanner permettant de scanner en une fois plusieurs pages en recto-verso fait gagner beaucoup de temps.
- Un encombrement minimum permet d'avoir le scanner à portée de main.
- Pouvoir choisir un répertoire de destination est aussi un avantage, les documents scannés sont directement mis au bon endroit.

Nous avons opté pour un scanner Epson GT-S85 qui remplit toutes ces conditions.

## <span id="page-1-2"></span>**Double écran.**

Nous conseillons vivement l'utilisation de deux écrans même s'il est possible de travailler avec un seul écran. C'est une question de confort, nous avons fait ce choix dès le début et cela nous a permis de conserver sur un écran l'aspect classique du WinAuditor et sur le second les visualisations des documents. L'utilisateur n'est ainsi pas perturbé.

## <span id="page-1-3"></span>**Internet**

Comme nous verrons plus loin, tous les documents liés au dossier comptable sont stockés dans le « Cloud ». Il est donc indispensable de disposer d'une connexion internet de qualité.

# <span id="page-1-4"></span>**Achats – Factures d'entrées**

# <span id="page-1-5"></span>**Choix de la méthode.**

Pour le traitement des factures d'entrées, nous avons prévu deux méthodes :

- Comptabilisation immédiate, cela suppose que l'approbation et l'éventuel paiement sont faits en dehors de WinAuditor
- Traitement avant la comptabilisation, cette méthode permet de gagner un maximum de temps.

# <span id="page-2-0"></span>**Achats – comptabilisation immédiate.**

Cette méthode sera choisie par les fiduciaires qui encodent les achats de leurs clients. Il est évident que lorsque le comptable reçoit les factures d'entrées de son client (boîte à chaussures) celles-ci sont normalement déjà payées et approuvées par le client.

Les factures au format PDF ou e-FFF sont stockées dans un répertoire d'import, par exemple : …\INBOX\ACHATS.

Dans WinAuditor, comme pour l'encodage classique des achats, vous ouvrez la « Gestion des documents » à partir du menu « Comptabilité » - « Documents ».

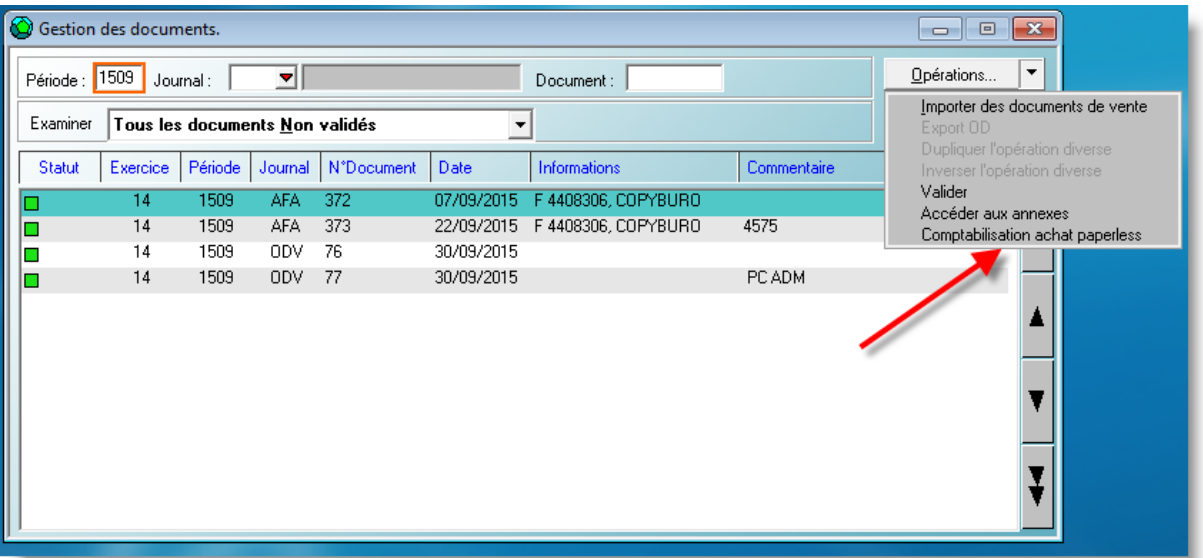

Le bouton opération vous permet de débuter l'encodage des achats.

Il faut ensuite sélectionner le répertoire où sont rangées les factures en attente de comptabilisation.

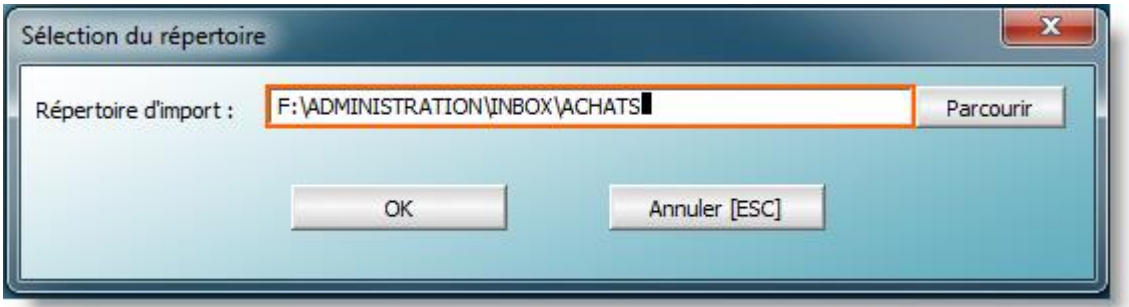

La suite est classique, à la différence que les factures présentes dans le répertoire sélectionné vont être successivement affichées dans une fenêtre de visualisation. L'ordre dans lequel les factures sont proposées est aléatoire, il est donc préférable de mettre uniquement dans ce répertoire des factures appartenant à la même période de comptabilisation (mois ou trimestre).

Au cas où une facture ne doit pas être comptabilisée dans la période sélectionnée, il suffit d'ignorer la facture (ou le document).

Selon le format de la facture électronique, WinAuditor proposera certains éléments à l'encodage.

 Format e-FFF : tous les éléments d'entête de la facture seront pré-encodés, il suffit d'accepter la proposition.

 Format PDF : Le fournisseur, la date et la date d'échéance sont proposés mais doivent être contrôlés.

# <span id="page-3-0"></span>**Achats – traitement avant la comptabilisation**

Comme nous allons le voir, cette méthode est celle qui vous fera gagner le plus de temps.

Pourquoi avoir imaginé une deuxième méthode ?

En analysant le flux des factures entrées depuis leur réception (dans la boîte aux lettres ou dans un email) jusqu'à leur comptabilisation, on retrouve les étapes suivantes :

- A l'ouverture du courrier, les factures d'entrées sont généralement mises à part dans un bac ou tout autre moyen de pré classement. Les factures reçues par email sont imprimées et classées de même.
- Certaines de ces factures doivent être payées rapidement (électricité, internet) sous peine de voir le service coupé ou d'avoir des frais de retard de paiement. Ces factures sont donc mises à part pour pouvoir être traitées rapidement.
- Selon la taille et les exigences de l'entreprise les factures doivent être approuvées avant de pouvoir être payées.
- Avant la comptabilisation, la pile de factures est encore triée par période et même parfois par date.

En conclusion, une facture entrante qui a dû être payée puis comptabilisé nécessite l'encodage des mêmes données à trois endroits :

- A l'établissement du virement : sélection du fournisseur, montant, date, communication.
- A l'encodage : tous les éléments de la facture
- A l'encodage des banques : il faudra apurer la facture en sélectionnant le fournisseur.

Voyons maintenant comment cela peut être simplifié.

- A l'ouverture du courrier, les factures d'entrées sont scannées et comme nous l'avons précisé ci-dessus (Prérequis-Scanner) le répertoire de destination du scanner sera dans ce cas …INBOX\ACHATS. Les factures reçues par email sont stockées dans le même répertoire, il ne faut donc plus les imprimer !
- Ces factures peuvent maintenant être importées dans WinAuditor, cette phase d'import permet de préciser quelles sont les factures à payer. Il est alors possible à ce stade de produire en une opération un fichier de paiement SEPA avec toutes les factures qui devaient être payées.
- Lors de la comptabilisation, les factures seront proposées à l'encodage en fonction de leur date. Toutes les données d'entête précisées lors de l'import dans WinAuditor, ne doivent bien sûr plus faire l'objet d'un encodage.

Cette méthode permet donc d'effectuer le paiement, l'encodage et le lettrage d'une facture d'entrée en une seule saisie.

Comment cela se passe-t-il en pratique ?

Les factures recues au format papier sont scannées et mises dans le répertoire ...INBOX\ACHATS, celles reçues par email sont stockées dans le même répertoire.

Dans WinAuditor, allez dans le menu « Comptabilité »-« Réception des factures d'entrées », cliquez sur le bouton « Importer ».

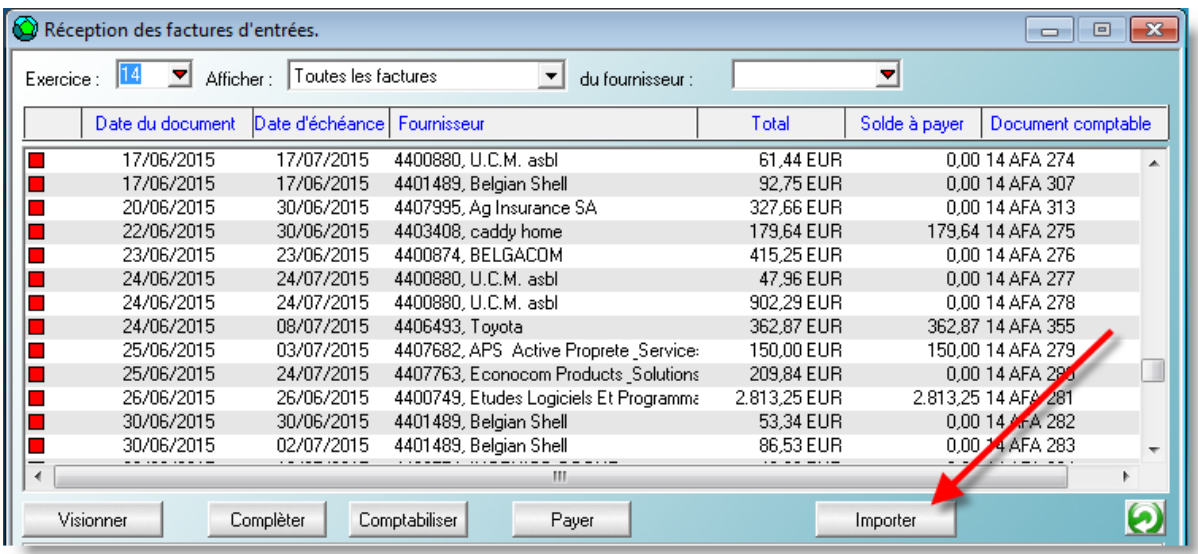

Sélectionnez ou confirmez le répertoire où se trouvent vos factures d'entrées. WinAuditor conserve cette sélection, il est donc nécessaire de le préciser que lors du premier import.

WinAuditor propose alors l'import de toutes les factures présentes dans le répertoire. Voici comment se présente la fenêtre d'import d'une facture.

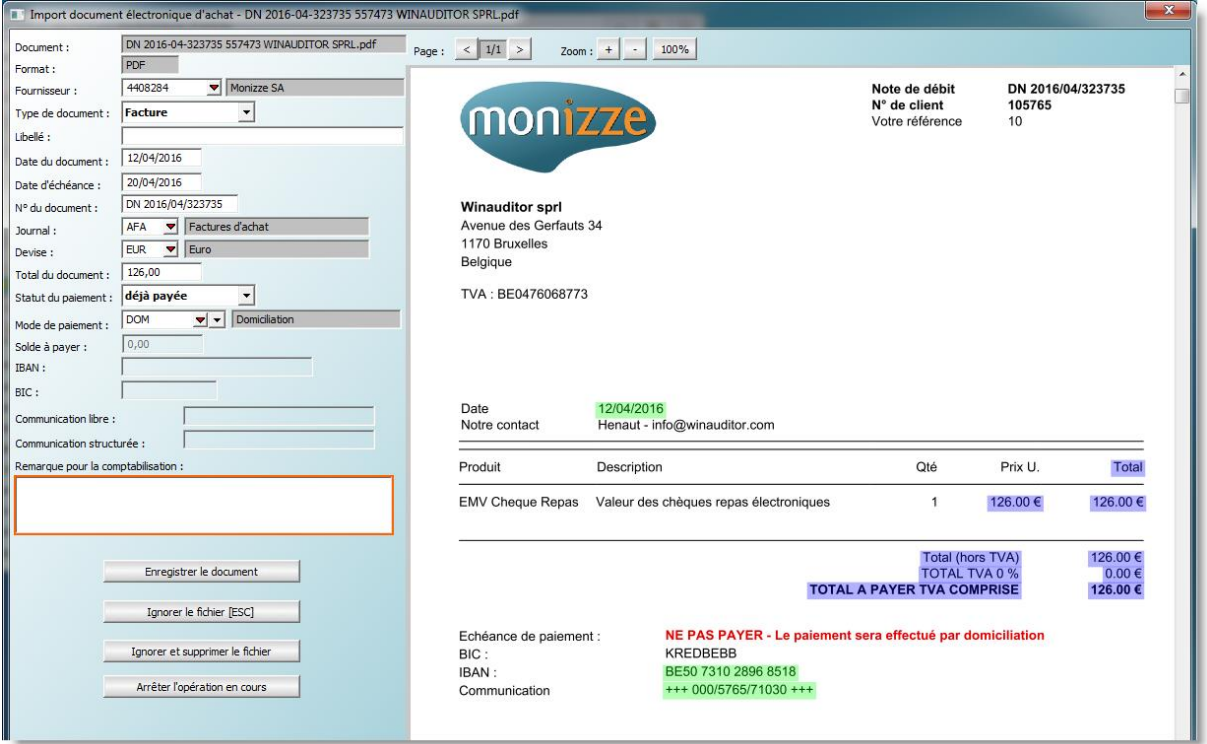

La partie gauche de la fenêtre permet d'encoder ou de confirmer les données de la facture.

#### **Document**

Renseigne le nom du fichier tel qu'il est dans le répertoire d'import.

### **Format**

Renseigne le format du fichier UBL (e-FFF) ou PDF.

## **Fournisseur (\*)**

WinAuditor propose le fournisseur, si nécessaire corrigez. Cette proposition est faite sur base de la correspondance des IBAN présents sur la facture avec les IBAN renseignés dans les fiches fournisseurs. Le fait d'utiliser l'encodage des banques via les fichiers CODA améliore significativement le taux de reconnaissance.

## **Type de document (\*)**

Sélectionnez « Facture » ou « Note de crédit », ce choix sera automatiquement répété pour les documents suivants.

#### **Libellé**

Indiquez éventuellement une référence interne.

### **Date du document (\*)**

WinAuditor propose une date, si nécessaire corrigez.

#### **Date d'échéance (\*)**

WinAuditor propose une date, si nécessaire corrigez.

## **N° du document (\*)**

Indiquez le n° de la facture du fournisseur.

#### **Journal**

Indiquez dans quel journal d'achat la comptabilisation devra avoir lieu. Ce choix sera automatiquement répété pour les documents suivants.

#### **Devise (\*)**

Indiquez la devise de la facture. Ce choix sera automatiquement répété pour les documents suivants.

#### **Total du document (\*)** Indiquez le montant total TVAC.

#### **Statut du paiement**

Sélectionnez un des trois choix :

- A payer, si cette facture doit être payée via WinAuditor, si vous comptez payer cette facture en dehors de WinAuditor, sélectionnez plutôt « Déjà payée » ou « Ne pas payer »
- Déjà payé
- Ne pas payer

#### **Mode de paiement**

Si la facture est déjà payée, sélectionnez le mode de paiement cela facilitera les réconciliations entre les relevés de carte de crédit et les factures.

## **Solde à payer (\*)**

WinAuditor propose le montant total de la facture, si nécessaire corrigez, par exemple en cas d'acompte déjà payé.

#### **IBAN – BIC (\*)**

WinAuditor propose l'IBAN (ou un des IBAN) mentionné sur la facture, si nécessaire corrigez.

#### **Communication libre (\*)**

S'il n'y a pas de communication structurée mentionnée sur la facture, WinAuditor propose en communication libre le n° de la facture, si nécessaire corrigez.

## **Communication structurée (\*)**

S'il y a une communication structurée mentionnée sur la facture, WinAuditor la propose.

#### **Remarque pour la comptabilisation**

Vous pouvez indiquer ici l'un ou l'autre commentaire qui sera visible lorsque la facture sera comptabilisée. Typiquement ce sera un message à l'attention de la personne qui comptabilise.

Les données marquées d'une **(\*)** sont automatiquement proposées si la facture reçue est au format UBL – e-FFF.

#### Choix des actions :

#### **Enregistrer le document**

A l'enregistrement du document, WinAuditor passe automatiquement à l'encodage du document suivant.

#### **Ignorer le document**

Ce choix sera fait lorsqu'on éprouve une difficulté pour encoder le document, il est alors préférable de passer au document suivant. Il sera bien entendu nécessaire d'y revenir plus tard.

#### **Ignorer et supprimer le document**

Ce choix sera fait lorsque le document proposé n'a aucun rapport avec le dossier (erreur de scanning) ou bien qu'une facture est présente en double exemplaire dans le répertoire de scanning.

#### **Arrêter l'opération en cours**

Cette action interrompt le processus d'encodage.

#### Actions complémentaires

Si une facture comporte plusieurs pages, il est possible de les faire défiler à l'aide des boutons :

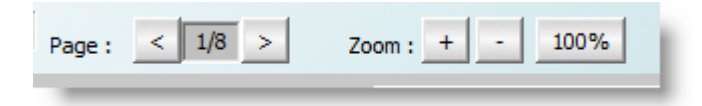

On peut aussi zoomer et revenir à la taille d'origine « 100% ».

#### **Remarques**

Les documents qui ont été traités, sont automatiquement déplacés dans un sous-répertoire « WinAuditor e-Invoices Imported ». Cela permet une distinction très claire entre les documents qui doivent encore être importés dans WinAuditor et ceux qui le sont déjà.

Les documents qui ont été ignorés demeurent dans le répertoire, ils seront donc reproposés lors du prochain import.

Les documents « Ignorés et supprimés » sont déplacés dans un sous-répertoire « Deleted ».

Dans les sous-répertoires « WinAuditor e-Invoices Imported » et « Deleted », WinAuditor crée un nouveau sous-répertoire par session d'encodage. Cela facilite les éventuelles recherches.

Les factures importées ont un statut  $\Box$ , celles qui sont déjà comptabilisées ont un statut  $\Box$ 

Les factures importées qui ne doivent pas être payées ont en plus un statut . celles qui doivent être payées ont un statut  $\Box$ 

Toutes les factures importées sont classées par date de facture. Elles ne possèdent pas encore de n° de facture interne. On peut assimiler le statut de ces factures aux factures qui dans la méthode classique sont rangées dans le classeur (ou dans un bac) mais pas encore comptabilisées.

Quelles sont les différences par rapport à la méthode classique :

- Les factures sont déjà classées par date, lors de la comptabilisation il n'y aura aucune facture de mars qui sera proposées tant que les factures de février n'auront pas été traitées.
- Si nécessaire un ou plusieurs responsables peuvent approuver les factures avant la mise au paiement.
- Le paiement des factures qui restent à payer peut être réalisé très simplement, voyons cela.

## Paiement des factures

Toujours dans la même fenêtre d'import, vous pouvez filtrer les factures pour ne conserver que celles à payer.

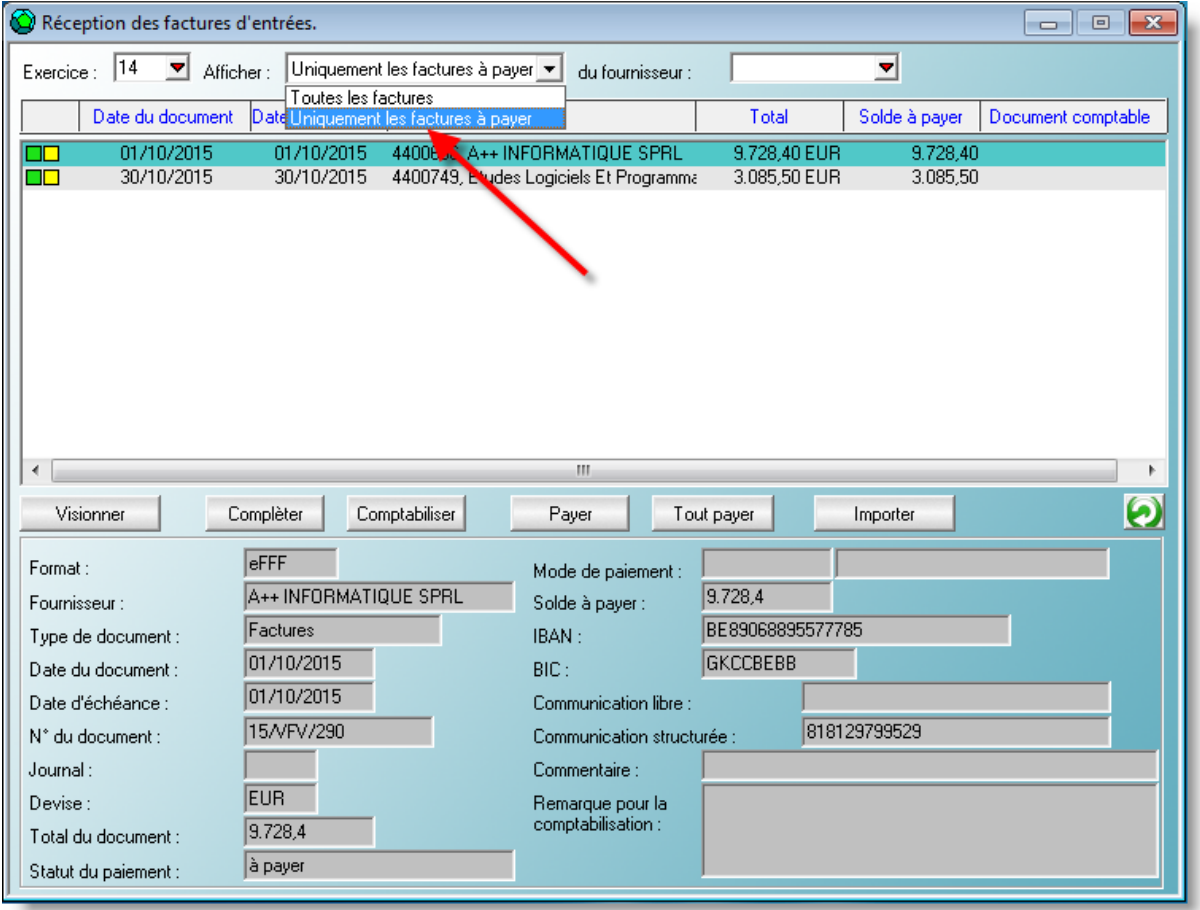

Là vous avez encore le choix de ne payer que certaines factures ou bien de « Tout payer ».

Lorsque vous aurez sélectionné au moins une facture à payer, la fenêtre suivante s'ouvre automatiquement.

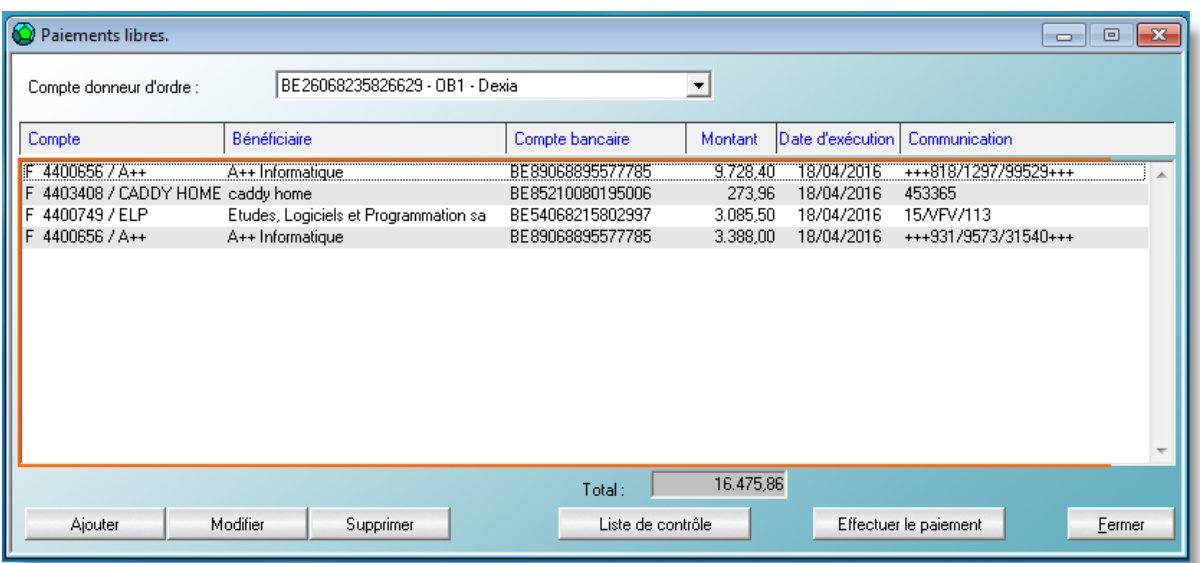

Dans la fenêtre d'import, le statut des factures est passé de  $\Box$  à  $\Box$ .

A ce stade, le bouton « Effectuer le paiement » génère un fichier de paiement SEPA que vous pouvez importer et signer dans votre logiciel bancaire, après cette action le statut des factures dans la fenêtre d'import passe de  $\Box$  au statut  $\boxtimes$ , signifiant que le paiement est réalisé.

Revenons à la fenêtre d'import, d'autres actions peuvent être exécutées sur les factures importées.

## **Visionner**

Permet de voir la facture.

## **Compléter**

Ouvre à nouveau la fenêtre permettant d'encoder ou de compléter les éléments de la facture.

## **Comptabiliser**

Déclenche l'ajout de document d'achat à partir de la facture sélectionnée. C'est au cours de cette opération que la facture sera clairement identifiée dans la comptabilité avec son numéro. Comme tous les éléments d'entête de la facture avaient déjà été renseignés lors de la phase d'import, il n'y a plus qu'à indiquer la ventilation comptable.

En conclusion, en ayant mentionné qu'une seule fois les informations d'une facture, nous avons réalisé :

- Le classement et l'archivage.
- L'approbation
- Le paiement
- La comptabilisation

Ensuite lors de la consultation de la comptabilité, Zoom, détail de compte d'un fournisseur ou d'un compte général, les factures seront automatiquement visionnées sur votre 2<sup>ème</sup> écran.

# <span id="page-8-0"></span>**Paiements – Virements collectifs**

Nous avons vu qu'il est possible de payer les factures d'achats importées dans WinAuditor avant qu'elles soient comptabilisées. A cette fin une fenêtre « Paiements libres » s'était automatiquement ouverte.

Cette fonctionnalité peut être utilisée pour effectuer d'autres paiements comme par exemple :

- Acompte TVA
- Salaires
- Taxes
- Ticket de parking
- Impôts.
- Remboursement de trop payé aux clients.
- Acomptes.
- Loyers
- Etc.

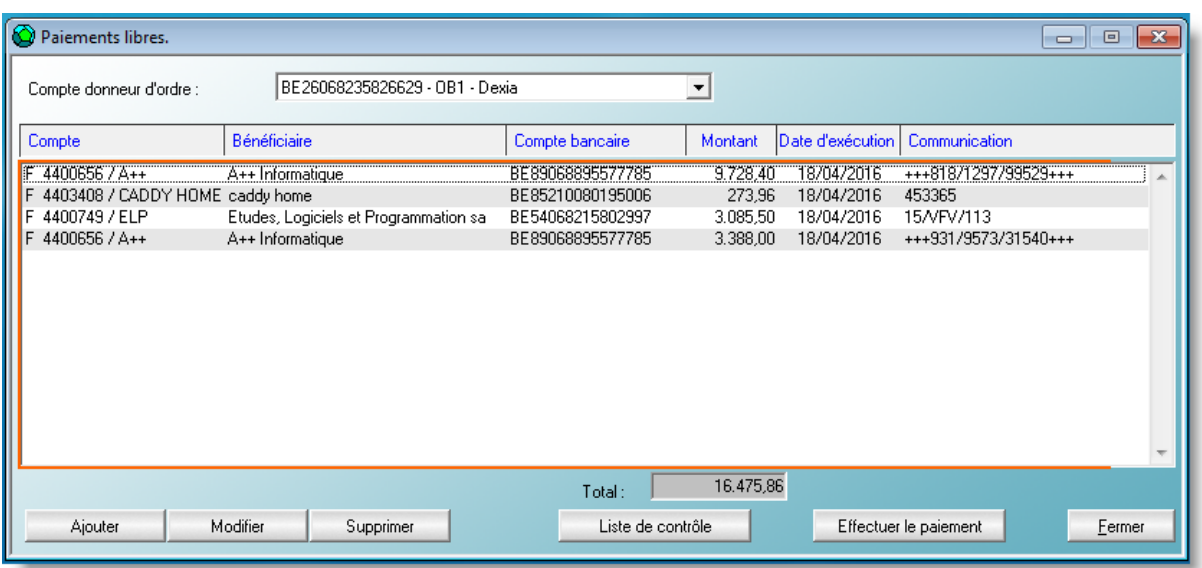

Le choix du compte donneur d'ordre se fait en sélectionnant un compte bancaire du dossier.

Ensuite, on peut ajouter, modifier ou supprimer un virement.

Lorsque l'ajout des virements est complet, on peut imprimer une liste de contrôle et effectuer le paiement.

#### Principe de fonctionnement

WinAuditor associe une combinaison IBAN-BIC avec un compte général, un compte client ou un compte fournisseur.

Dans le cas d'une association IBAN avec un compte général, une dénomination peut être indiquée afin de reconnaitre plus facilement l'IBAN à utiliser. Ce sera le cas au niveau des salaires où le compte général 455000 sera associé aux différents IBAN des employés, on indique alors les noms et prénoms des employés dans la dénomination de leur IBAN, par exemple :

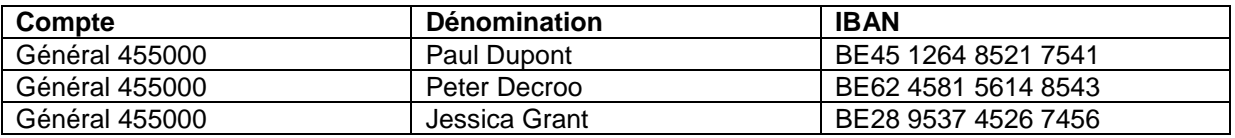

## Ajout d'un virement

L'ajout d'un virement se fait en sélectionnant le compte bancaire du bénéficiaire. WinAuditor propose une fonction de recherche très puissante, il suffit de taper soit une partie du nom du client ou du fournisseur, du libellé du compte général ou de l'IBAN pour déclencher un filtre de recherche. Au fur et à mesure que l'on précise sa recherche, la liste de possibilité se rétréci jusqu'à mettre en évidence le bénéficiaire.

Dans notre exemple, en tapant le mot « loyer », la liste de proposition ne comporte plus que deux comptes correspondant au loyer à payer pour l'entrepôt ou pour le siège d'exploitation. Il ne reste plus qu'à sélectionner quel loyer doit être payé.

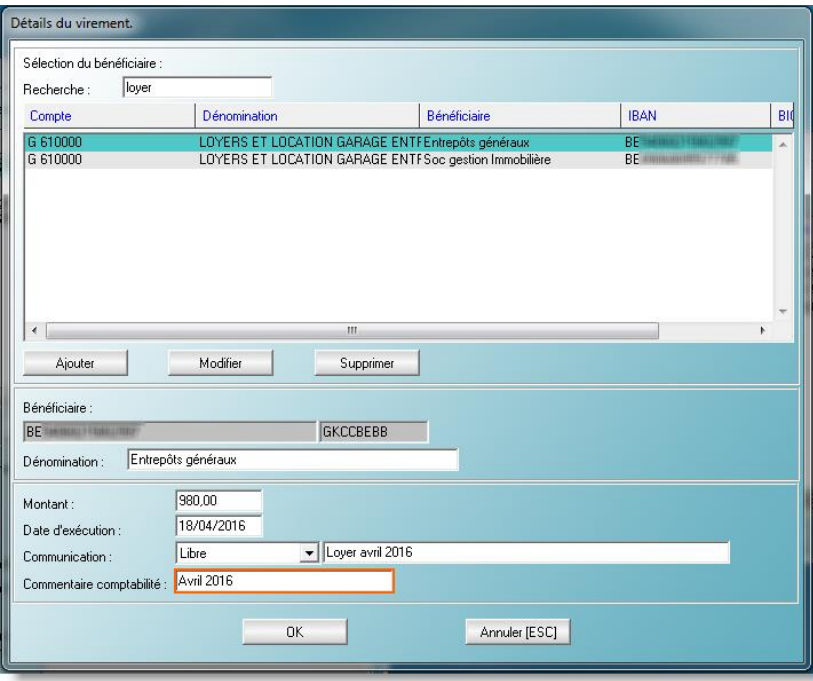

Le compte bénéficiaire étant sélectionné, il reste à compléter les autres informations du virement.

#### **Dénomination**

WinAuditor propose la dénomination du bénéficiaire, si nécessaire corrigez, la modification sera enregistrée automatiquement. Les dénominations associées aux clients et aux fournisseurs ne peuvent pas être modifiées.

#### **Montant**

Indiquez le montant à payer.

#### **Communication**

Indiquez la communication libre ou structurée à mettre sur le virement.

#### **Commentaire comptabilité**

Indiquez le commentaire pour l'écriture en comptabilité.

#### Ajout d'un bénéficiaire

Si nécessaire un bénéficiaire peut être ajouté.

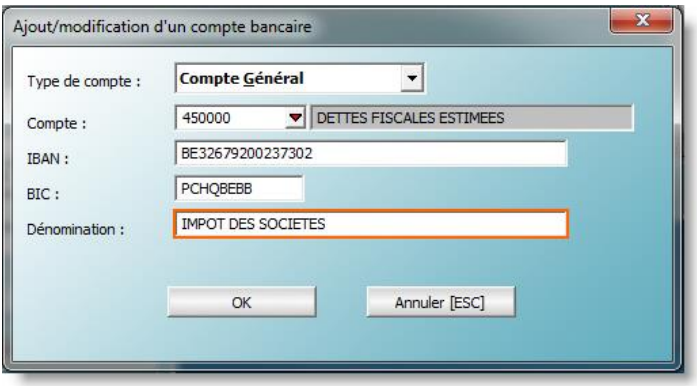

## **Type de compte**

Choisissez le type de compte à associer au bénéficiaire :

- Compte général
- Compte client
- Compte fournisseur

## **Compte**

Sélectionnez le compte à associer au bénéficiaire.

## **IBAN – BIC**

Indiquez l'IBAN et le BIC.

## **Dénomination**

Dans le cas d'un compte général, indiquez la dénomination qui permettra de distinguer le bon bénéficiaire parmi ceux qui sont associés au compte général.

## Liste de contrôle des virements

Lorsque tous les virements ont été ajoutés, on peut imprimer une liste de contrôle. Maintenant le but de notre méthode « paperless » étant de minimiser l'utilisation de papier et d'encre, nous avons prévu de joindre automatiquement la liste de contrôle au format PDF à l'opération diverse de paiement. Il n'est donc plus nécessaire d'imprimer cette liste.

#### Effectuer le paiement

Complétez la fenêtre suivante :

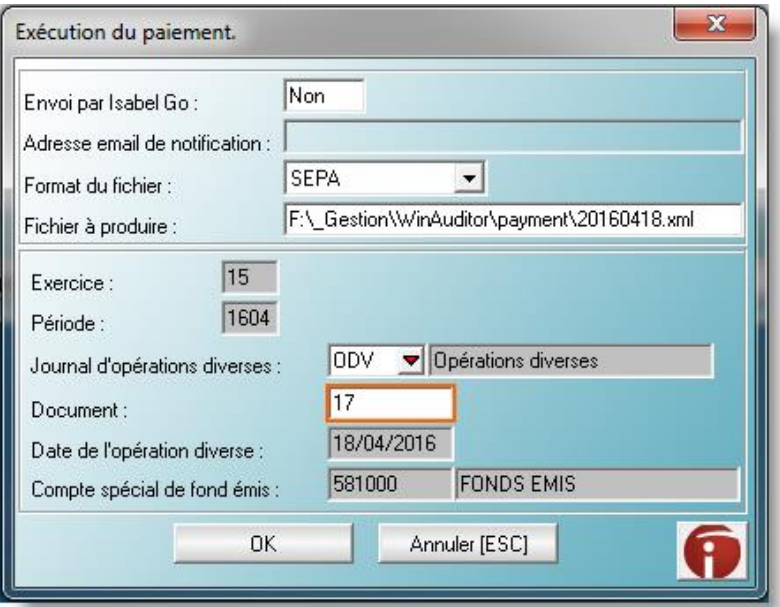

#### **Envoi par Isabel Go**

Indiquez « Oui » si vous disposez de cette fonctionnalité (abonnement Isabel avec option Isabel Go), sinon laissez « Non ».

## **Adresse email de notification**

Indiquez votre adresse email uniquement pour un envoi via Isabel Go.

## **Format du Fichier**

Actuellement toutes les banques acceptent le format SEPA, conservez plutôt cette proposition. A terme nous allons supprimer le format CIRI qui n'est normalement plus utilisé.

#### **Fichier à produire**

WinAuditor propose un chemin et un nom propre au compte donneur d'ordre qui a été sélectionné. Nous conseillons de modifier le nom du fichier de paiement produit à chaque session de paiement, le plus simple est de par exemple mettre la date au format inversé AAAAMMJJ afin d'être sûr d'avoir un nom de fichier unique et facilement retrouvable.

Le chemin et nom de fichier à proposer peuvent être indiqués dans la définition du journal bancaire.

# <span id="page-12-0"></span>**Paiements fournisseurs et paiement des notes de crédit client**

Cette fonctionnalité complète la précédente, elle fonctionne globalement de la même manière.

Allez dans le menu « Comptabilité » - « Paiements fournisseurs ».

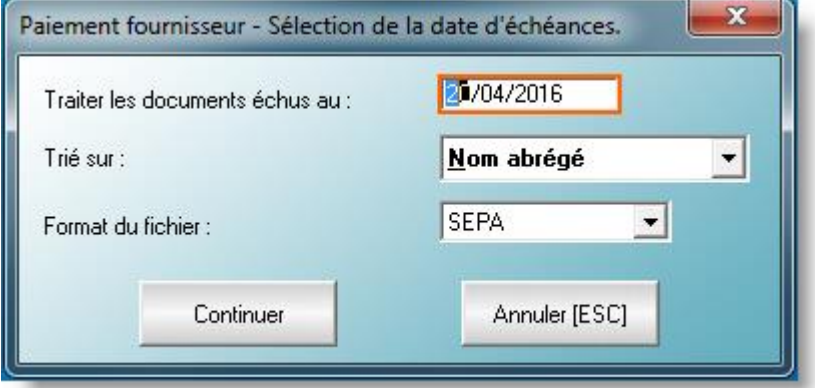

Après avoir choisi la date butoir pour l'échéance des documents, l'ordre dans lequel les comptes fournisseurs et clients seront présentés et le format du fichier à produire (conservez « SEPA »), la liste suivante apparaît :

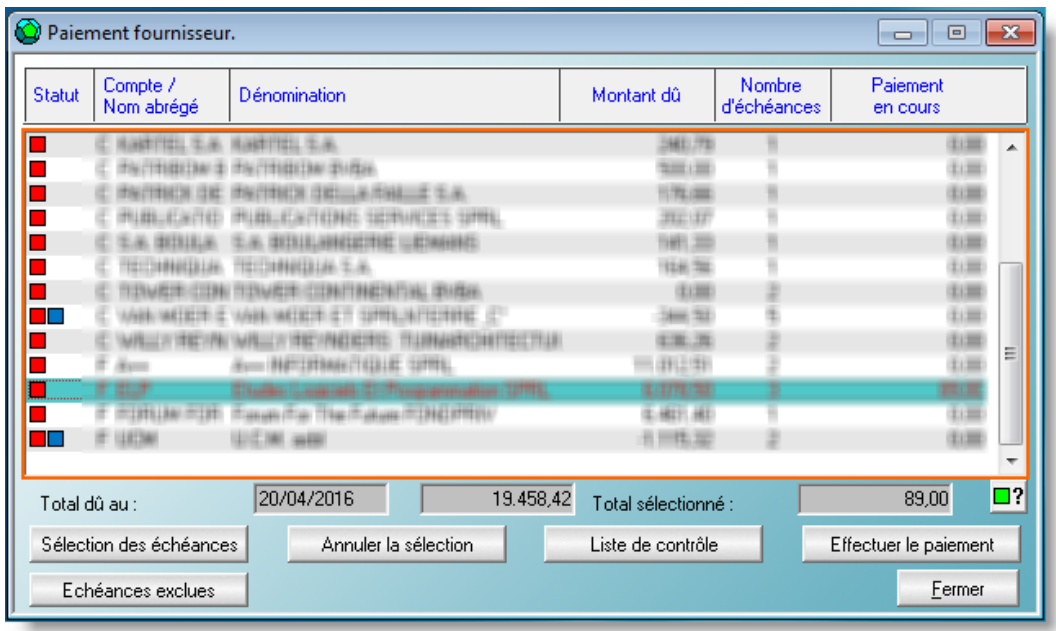

En étant positionné sur un compte fournisseur (ou client), on peut sélectionner les échéances à payer en cliquant sur le bouton « Sélection des échéances ».

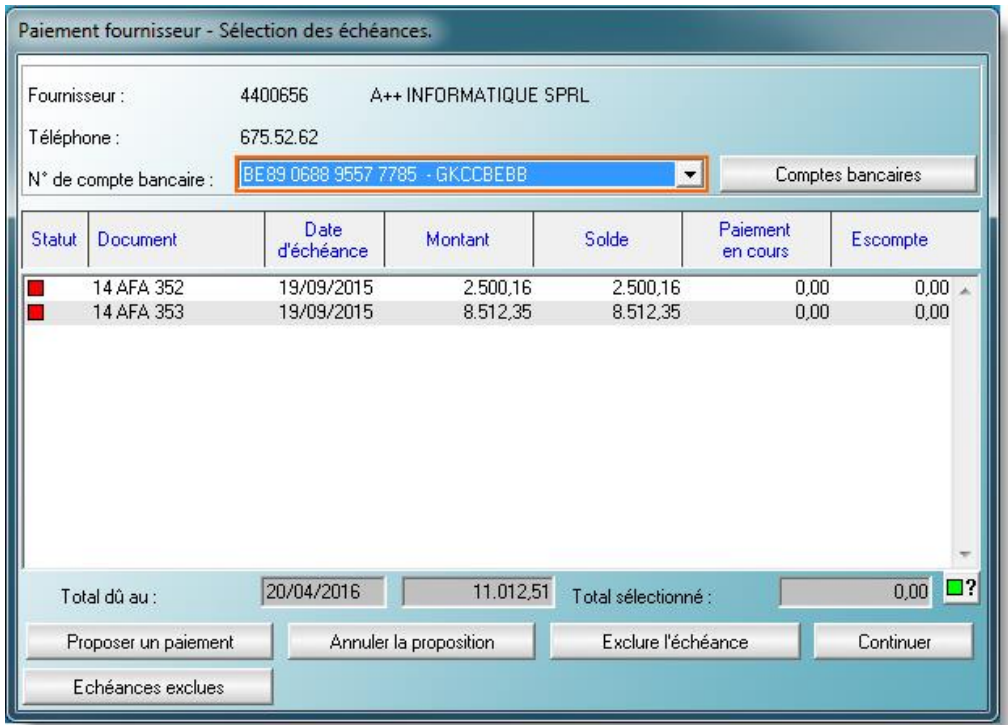

A ce stade il reste à proposer un paiement sur les échéances que l'on souhaite payer.

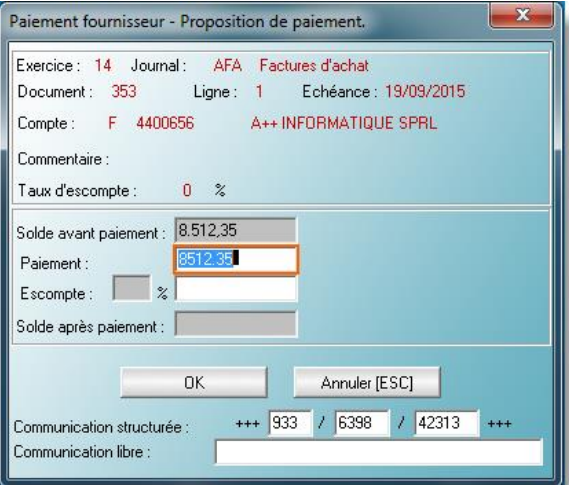

#### **Remarques**

Dans les deux fenêtres précédentes on a pu remarquer la présence de deux boutons :

- « Exclure l'échéance », permet de retirer de la liste des propositions de paiement un document litigieux ou que l'on ne souhaite pas payer.
- « Echéances exclues », permet de visualiser les documents que l'on a écartés de la liste de propositions. Une fonction « Rétablir l'échéance » permet de remettre un document au paiement.

## Effectuer le paiement

Comme dans les paiements « libres », cette action génère un fichier de paiement au format SEPA qui peut être importé et signé dans votre logiciel bancaire.

### Important

Lors de l'exécution du paiement, les deux fonctionnalités « Paiements libres » et « Paiements fournisseurs » génère une opération diverse en imputant le total des paiements au crédit du compte spécial « Transfert de fonds » et les différents paiements aux comptes sélectionnés.

Dans le cas des paiements fournisseurs, les factures (notes de crédit) sélectionnées sont également apurées.

En conséquence, lorsque ce virement collectif sera exécuté par votre banque, le montant total figurant sur l'extrait bancaire devra simplement être imputé au compte spécial « Transfert de fonds ».

On aura ainsi en une opération, payé les fournisseurs et les autres dettes. Les imputations comptables et les apurements de factures ayant tous été réalisés dans la foulée.

# <span id="page-14-0"></span>**Journaux bancaires – Extraits codifiés CODA**

Aujourd'hui, toutes les banques sont en mesure de fournir à leurs clients les extraits bancaires au format CODA.

Ce format électronique existe depuis de nombreuses années, il a été mis au point par Febelfin (Fédération belge du secteur financier). Toutes les banques ayant adopté le même format, il était logique que notre logiciel WinAuditor puisse le traiter.

# <span id="page-14-1"></span>**Obtention des fichiers CODA de votre entreprise**

Il existe trois manières pour d'obtenir ses fichiers CODA :

- 1. En vous adressant à votre banque, la demande ayant été faite il faut en général patienter 1 ou 2 semaine(s) avant d'avoir les fichiers à sa disposition. A partir de là, il suffit de télécharger ces fichiers via le logiciel de la banque. Une fois les fichiers enregistrés sur votre PC, il restera à les importer dans WinAuditor.
- 2. Si vous disposez d'un abonnement « Isabel », vous pouvez moyennant l'acquisition de l'option « Isabel Go », importer immédiatement les extraits CODA dans WinAuditor. Si vous avez des comptes dans plusieurs banques, vous aurez ainsi l'avantage de réaliser cet import en une seule opération.
- 3. Notre partenaire CODABOX, propose d'effectuer toutes les démarches administratives à votre place. Lorsque vos fichiers CODA sont disponibles, CODABOX vous fournit un login + mot de passe qu'il suffit de renseigner dans WinAuditor. L'import des CODA de tous vos comptes bancaires se réalise en une opération.

Allez dans le menu « Comptabilité »-« Extraits de banques CODA »

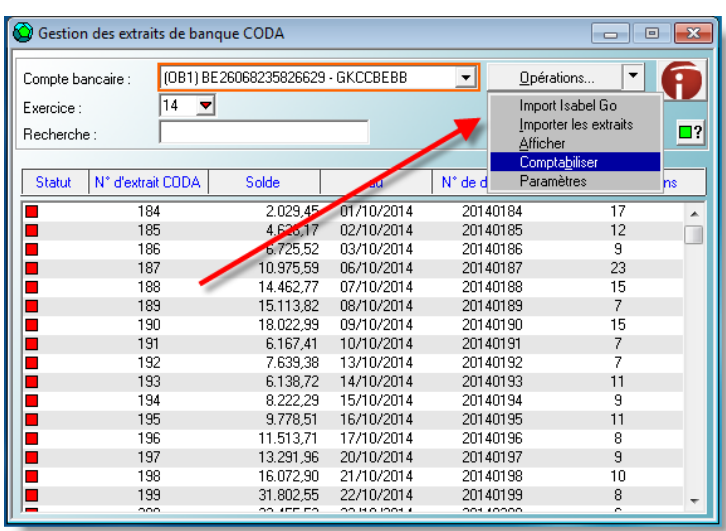

Le bouton « Opérations » propose les fonctionnalités suivantes :

#### **Import Isabel Go**

Comme expliqué ci-dessus, cette possibilité d'import est disponible si vous disposez d'un abonnement « Isabel » avec l'option « Isabel Go » et que les banques de vos comptes bancaires gérés par Isabel fournissent à Isabel vos fichiers CODA.

#### **Importer les extraits**

Cette fonctionnalité récupère les extraits CODA du dossier chez CODABOX ou dans les répertoires où vous les avez stockés. WinAuditor effectue automatiquement cette recherche sur base des répertoires « CODA » renseignés dans la définition des journaux financiers ou des « Login » / mot de passe pour accéder à CODABOX.

#### **Afficher**

Affiche l'extrait CODA sous une forme classique d'extrait bancaire.

#### **Comptabiliser**

Déclenche, à partir de l'extrait CODA sélectionné, l'ajout d'un document bancaire, comme nous allons le voir l'encodage est fortement simplifié.

## **Paramètres**

Permet d'indiquer l'adresse d'un serveur FTP (typiquement celui de CODABOX), le login et le mot de passe pour accéder aux extraits CODA.

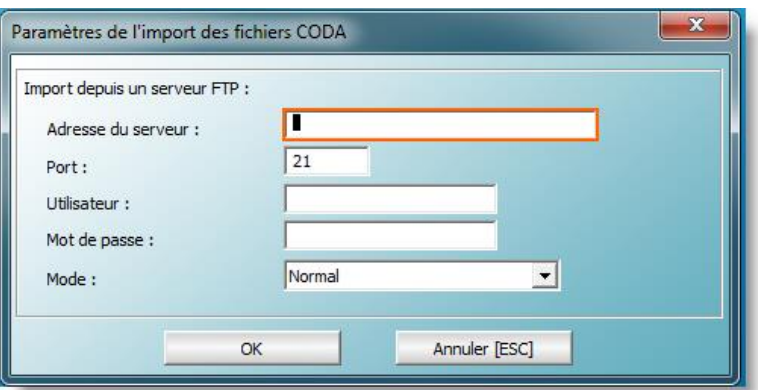

#### Visualisation d'un extrait CODA

L'extrait CODA est présenté avec une apparence classique. S'il est, comme dans l'exemple cidessous, déjà comptabilisé l'écriture comptable figure en dessous du mouvement.

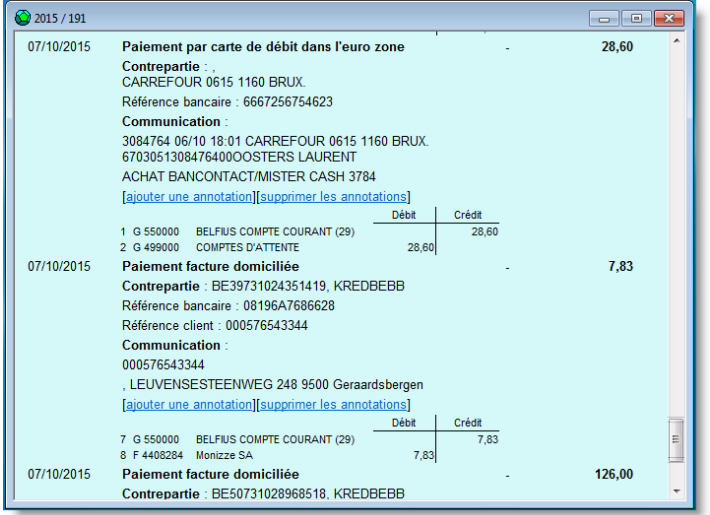

On peut aussi remarquer qu'il est possible d'ajouter une annotation comme sur un extrait papier, ou d'en supprimer une (ce qui est moins facile sur un extrait papier).

## Comptabilisation d'un extrait CODA

La comptabilisation d'un extrait CODA, déclenche l'ajout d'un document bancaire dont toutes les données d'entête découlent automatiquement de l'extrait CODA, voyons cela :

- L'exercice, la période et la date de l'extrait sont déterminés à partir de la date de l'extrait CODA.
- Le journal est déterminé sur base de la correspondance de l'IBAN
- L'ancien et le nouveau solde figurent dans l'extrait CODA.

Au niveau du détail des lignes de l'extrait, WinAuditor tente de déterminer le plus correctement possible le compte qui devrait être utilisé, selon la couleur du statut, on peut en apprécier la fiabilité :

- sur base d'une « règle CODA » propre au dossier (\*)
- I sur base de la communication structurée de la facture, dans ce cas le client et la facture sont déterminés.
- sur base de l'IBAN du débiteur ou du bénéficiaire.
- $\bullet$   $\Box$  sur base du type d'opération CODA, les banques codifient d'une manière commune les opérations bancaires courantes.
	- o Frais bancaires
	- o Frais de change
	- o TVA sur frais bancaires
	- o Remboursement d'emprunts
	- o Etc.

WinAuditor associe le type d'opération avec le compte général habituellement utilisé.

- $\bullet$   $\Box$  sur base d'une correspondance de dénomination, il s'agit alors d'un nouveau client ou fournisseur, comme l'association avec l'IBAN du client ou du fournisseur n'est pas encore faite, WinAuditor fait une proposition sur base de la dénomination. Il faut donc vérifier la pertinence de cette proposition.
- WinAuditor n'a trouvé aucune correspondance pertinente, il faut effectuer une recherche classique.

(\*) Nos services peuvent définir des règles CODA propre à votre dossier, des imputations complexes ou répétitives peuvent ainsi être automatiquement encodées.

## Avantages dans la consultation des comptes

La consultation d'un journal bancaire à l'aide du « zoom » permet de voir l'extrait bancaire.

Une fonction de recherche puissante permet de retrouver un paiement sur base du montant, des annotations personnelles, ou de tout autre partie de l'extrait (adresse, code postal, référence, etc.). Les extraits qui correspondent à la recherche sont marqué d'une flèche  $\blacktriangle$ , et dans l'extrait le mouvement est surligné.

# <span id="page-16-0"></span>**OD de salaires**

Parmi les tâches récurrentes, les opérations diverses de salaires tiennent une bonne place !

Nous avons mis au point, en collaboration avec d'autres développeurs de logiciels comptables et les secrétariats sociaux repris ci-dessous, un format d'échange standard d'opérations diverses de salaires, le format « **[e-FFF Social](http://www.e-fff.be/)** ». D'autre part, la société CODABOX est aussi en mesure de fournir les opérations diverses de salaires au format électronique « SODA ».

Dans WinAuditor nous avons décidé de supporter ces deux standards. Les secrétariats sociaux qui ont participé à la mise au point du format e-FFF Social sont :

- Acerta
- Securex • Sodalis
- Easypay Group Partena
	-
- Sdworx
- UCM
- 
- Zenito

# <span id="page-17-0"></span>**Réception des fichiers e-FFF Social ou SODA**

## e-FFF Social

Actuellement, vous devez prendre contact avec votre secrétariat social et voir ensemble quelle est la meilleure manière d'obtenir vos fichiers. A notre connaissance, ce service est inclus dans le coût des prestations du secrétariat social, il n'y a donc pas de surcoût.

## **SODA**

La société CODABOX peut dès aujourd'hui mettre à disposition des comptables et expertscomptables les fichiers SODA de leurs clients.

Ce service, payant, est donc actuellement réservé aux fiduciaires.

# <span id="page-17-1"></span>**Import des fichiers dans WinAuditor**

Allez dans le menu « Comptabilité » - « OD Salaire »

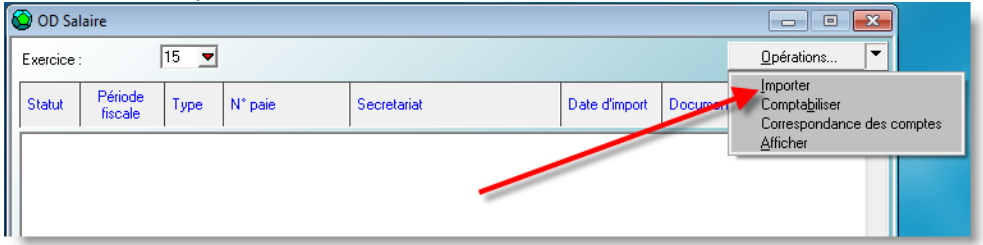

Ensuite cliquez sur le bouton « Opérations » et sélectionnez « Importer ».

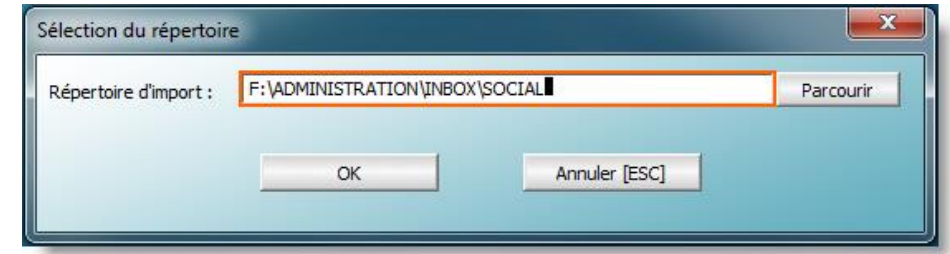

Les fichiers e-FFF sociaux ou SODA présents dans ce répertoire sont importés dans WinAuditor.

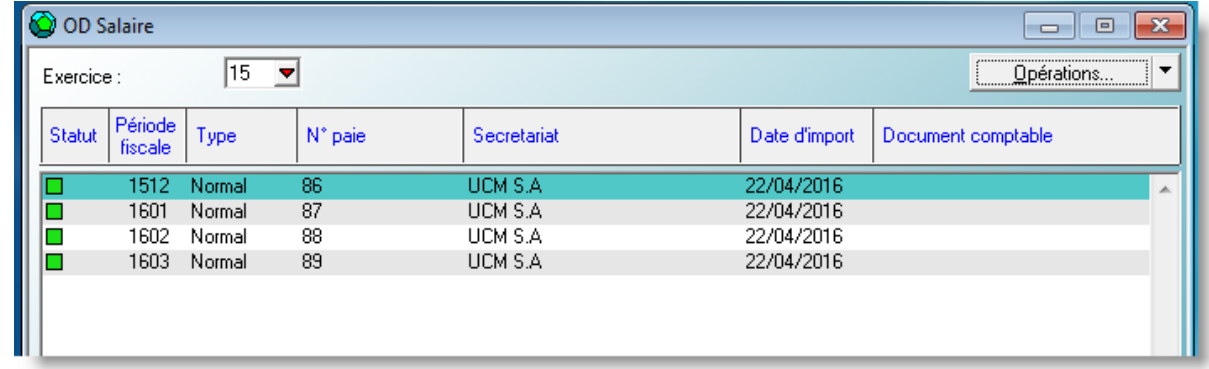

Via le bouton « Opérations » vous pouvez :

« Afficher » l'OD de salaire

- « Comptabiliser » l'OD de salaire
- Faire la « Correspondance des comptes »

## Afficher l'OD de salaire

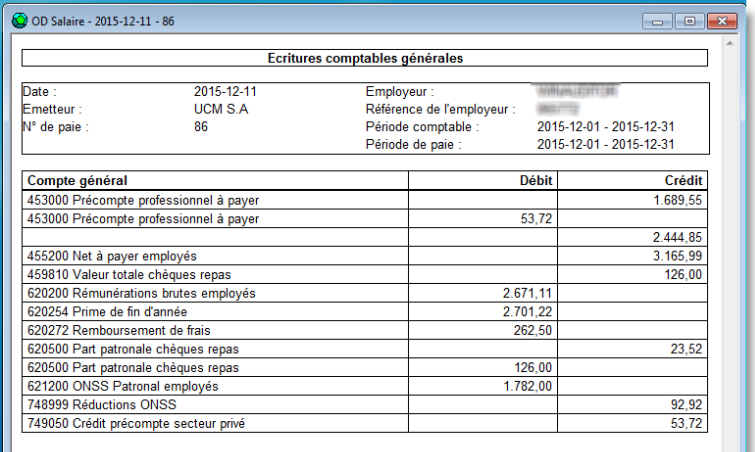

Un aperçu de l'OD de salaire est affiché sous une forme classique.

#### Correspondance des comptes

Cette action permet d'établir la correspondance entre le type d'imputation et le compte général suggéré par le secrétariat social avec le compte général de votre plan comptable qui doit être imputé dans ce cas.

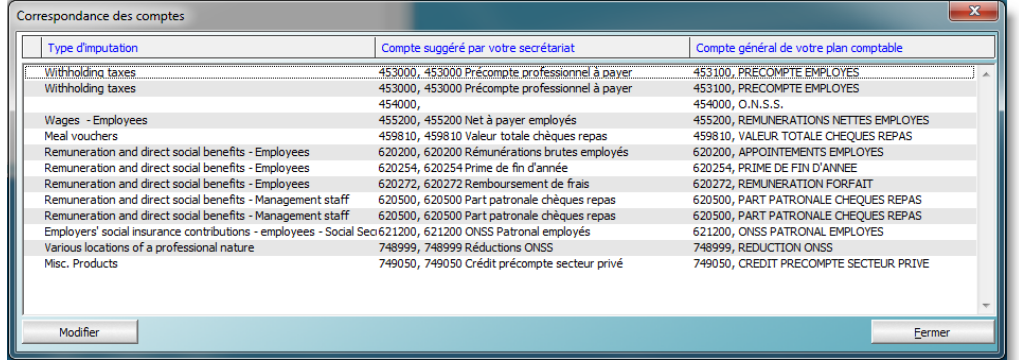

Tous les types d'imputations doivent avoir leur correspondance avant de pouvoir comptabiliser l'OD de salaire. Cette opération ne doit évidemment n'être réalisée qu'une seule fois. Il n'y a que dans le cas de nouveaux types d'imputations que cette correspondance devrait être adaptée.

#### Comptabilisation de l'OD de salaire.

La comptabilisation d'une OD de salaire ouvre automatiquement la fenêtre de gestion de documents et ajoute un document d'OD, le journal proposé est celui qui a été utilisé précédemment pour cette action. L'exercice comptable, la période et le date de l'OD sont proposés à partir des données du fichier.

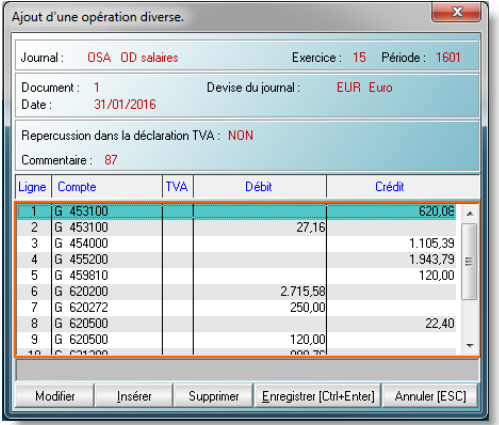

Lorsque ces éléments d'entête sont confirmés, WinAuditor propose l'opération diverse de salaire et il suffit d'enregistrer le document.

# <span id="page-19-0"></span>**Ventes – Factures de sortie**

# <span id="page-19-1"></span>**Paramétrage de la facturation électronique**

Pour accéder au paramétrage de la facturation électronique, allez dans le menu « Paramètres » - « Paramètres » - « Facturation électronique ».

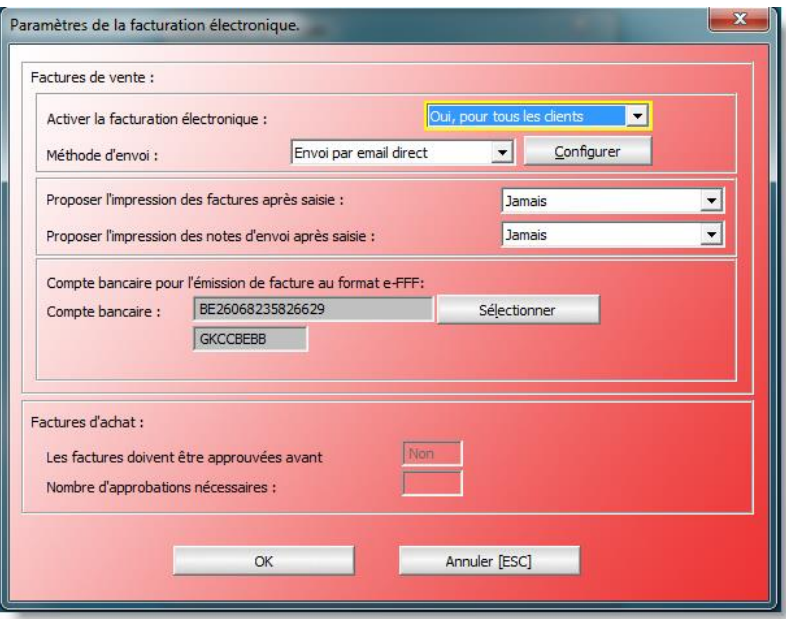

## **Activer la facturation électronique :**

Sélectionnez une des trois options.

- Non : WinAuditor de traitera pas l'envoi des factures au format électronique.
- Oui, selon le client : WinAuditor traitera l'envoi des factures électroniques pour les clients qui ont accepté ce type d'envoi. Ce paramètre étant propre à chaque client, nous verrons plus loin comment le définir.
- Oui, pour tous les clients, signifie que WinAuditor fera un envoi électronique indépendamment du choix du client. Dans ce cas c'est l'enveloppe électronique contenant la facture électronique qui précise le mode de réception propre au client. Typiquement l'envoi de toutes les factures est dirigé dans une première étape vers une « plateforme » d'échange de courrier électronique qui se chargera d'imprimer et d'expédier au format papier les factures des clients qui souhaitent encore ce mode de réception.

C'est le choix que WinAuditor sprl a fait pour l'envoi de ses factures de sortie et c'est notre partenaire « BabelWay qui gère :

- o nos envois papier.
- o L'archivage de nos factures de sorties
- o La distribution électronique des factures.
- o Le suivi des téléchargements des factures par nos clients.

#### **Proposer l'impression des factures après saisie**

Sélectionnez une des trois options :

 Jamais : WinAuditor ne proposera donc jamais l'impression d'une facture à la fin de l'encodage.

- Toujours : WinAuditor proposera toujours l'impression.
- Selon facturation électronique : WinAuditor proposera d'imprimer la facture si le client souhaite recevoir ses factures au format papier.

### **Méthode d'envoi :**

Sélectionnez une des trois options.

- Envoi par email brouillon : lors de l'envoi des factures électroniques, WinAuditor génère des emails « brouillon » que l'on retrouvera dans la boîte « brouillon » de son système de gestion d'emails. Ce choix permet de vérifier et/ou de modifier le contenu des emails avant leur envoi définitif.
- Envoi par email direct : WinAuditor envoi directement l'email avec la facture électronique.
- BabelWay : WinAuditor envoi les factures électronique suivant un protocole d'échange que nous avons conjointement mis au point avec la société BabelWay. Si vous êtes intéressé par cette méthode d'envoi, il faut prendre contact avec BabelWay [\(www.babelway.com\)](http://www.babelway.com/).

#### **Configurer**

Selon votre choix de la méthode, il sera nécessaire de configurer certains paramètres. N'hésitez pas à nous contacter pour vous aider dans ce paramétrage.

#### **Compte bancaire par défaut pour l'émission de facture au format e-FFF.**

Si vous comptez envoyer vos factures de sorties au format e-FFF ou que certains de vos clients vous le demandent, il est nécessaire de préciser lequel de vos comptes bancaires doit être mentionné dans la facture « e-FFF ». Sélectionnez un compte parmi vos comptes bancaires.

# <span id="page-20-0"></span>**Mise à jour de la fiche client**

L'envoi électronique utilise aujourd'hui un adressage de type adresse email. WinAuditor permet de préciser, dans la fiche client, les adresses emails auxquelles il faut envoyer les factures.

En modification d'une fiche client :

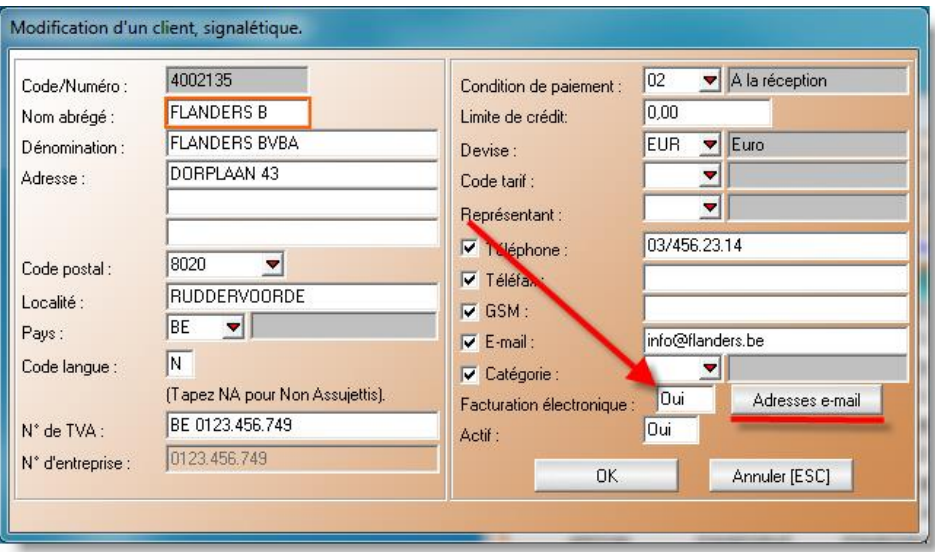

Si le client doit recevoir ses factures de façon électronique, indiquez « OUI » pour la facturation électronique et cliquez ensuite sur le bouton « Adresses e-mail ».

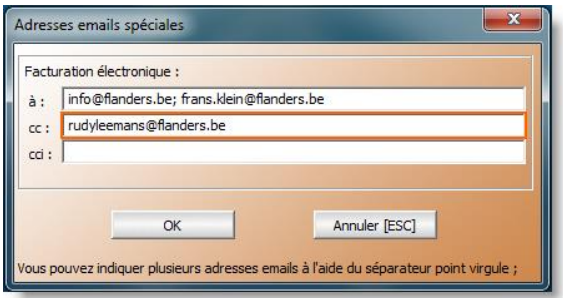

A la fin de l'encodage d'une facture, WinAuditor met celle-ci dans une « boîte d'envoi » ou en propose l'impression si le client n'a pas encore opté pour une réception de factures électronique.

#### Boîte d'envoi

Allez dans le menu « Gestion commerciale » - « Boîte d'envoi ».

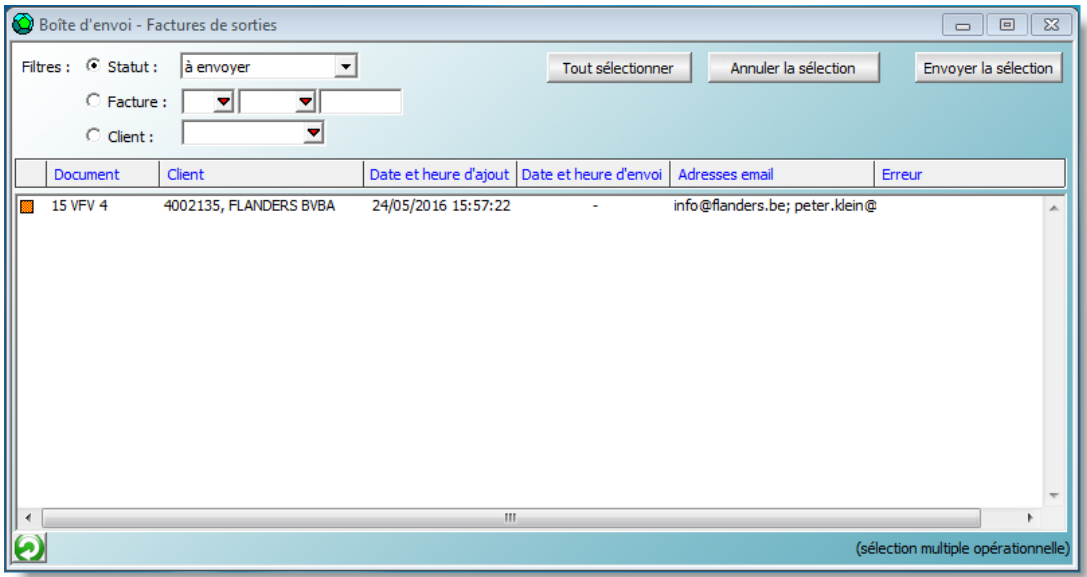

La fenêtre « Boîte d'envoi – Factures de sorties » permet d'envoyer toutes les factures prêtes à être envoyées ou d'effectuer des sélections par facture ou par client.

Un filtre permet de voir les factures déjà envoyées, ou en erreur (adresse email non valable ou absente).

# <span id="page-21-0"></span>**Classeurs d'annexes – classement des justificatifs et des documents du dossier.**

Il n'y a aucune bonne raison de retarder l'import de pièces justificatives dans votre dossier, même s'il n'est pas possible de les associer immédiatement à un élément de la comptabilité.

Sélectionnez dans le menu « Dossier » - « Classeurs d'annexes », deux fenêtres s'ouvrent simultanément.

# <span id="page-21-1"></span>**Fenêtre « Classeurs d'annexes »**

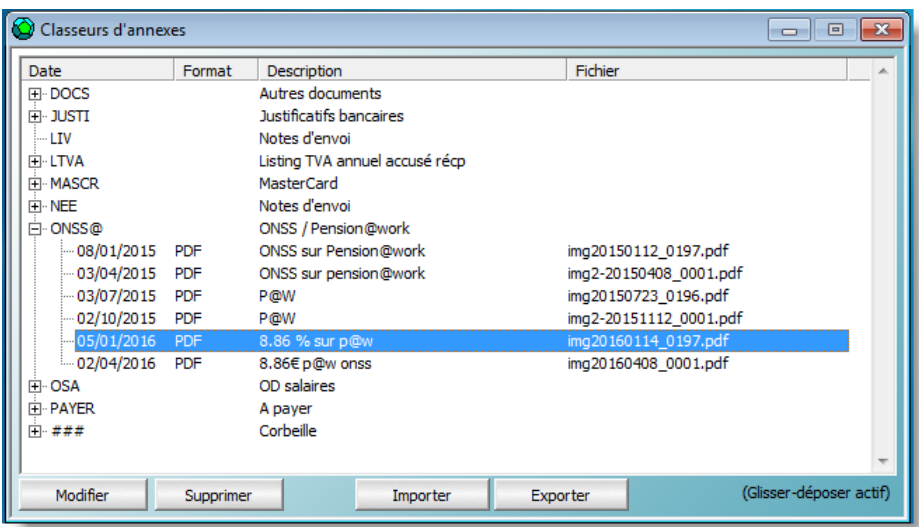

Cette fenêtre montre les tous les documents qui ne sont encore reliés à une entité.

# <span id="page-22-0"></span>**Ajout d'un document dans le classeur d'annexe.**

Les documents à ajouter doivent être au format PDF. Il y a deux méthodes d'ajout :

- Bouton « Importer »
- Le glisser- déposer (drag and drop).

Lors de l'ajout d'un document, celui-ci est afficher et on peut alors le ranger dans un classeur, indiquer une date et une description.

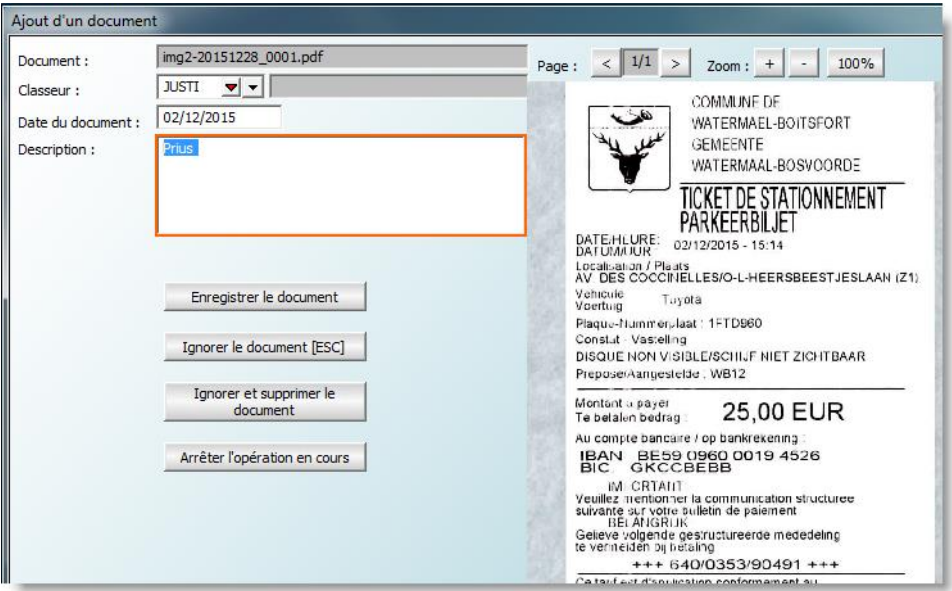

Si nécessaire, il est possible d'ajouter un classeur en accédant à la gestion des classeurs (touche F4).

# <span id="page-22-1"></span>**Association des annexes aux documents comptables.**

Lors de l'encodage d'un document comptable, WinAuditor permet d'y associer les annexes qui le concernent.

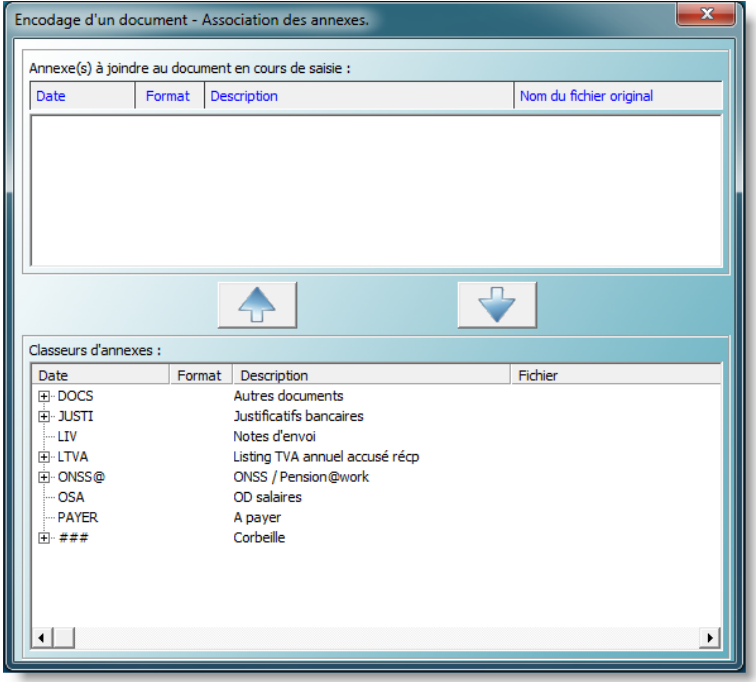

Lorsque le cas se présente, vous pouvez sélectionner un (ou plusieurs) document(s) et en cliquant sur

la flèche vous liez le document à l'écriture comptable.

# <span id="page-23-0"></span>**Conclusions**

Cette fonctionnalité permet de remplacer une multitude de classeurs, tous les documents classés sont disponibles lors de l'encodage de la comptabilité.

Lors de la consultation des comptes et des documents ces annexes seront disponibles.

# <span id="page-23-1"></span>**Justificatifs manquants**

Il fréquent lorsqu'on encode la comptabilité de tomber sur des mouvements bancaires ou des documents auxquels il est difficile d'attribuer l'imputation comptable correcte. Il est alors nécessaire de noter ces questions puis de les poser à qui de droit.

# <span id="page-23-2"></span>**Demande d'un justificatif**

WinAuditor vous permet d'effectuer cette tâche durant l'encodage !

Voici un exemple en imputation financière, cliquez sur le bouton « Justificatif manquant »

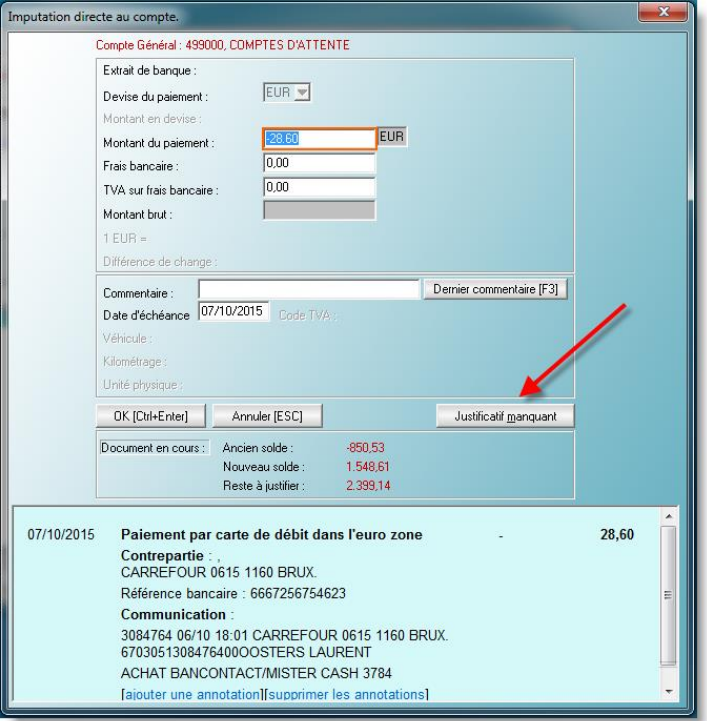

Indiquez un commentaire à l'attention du destinataire de la demande.

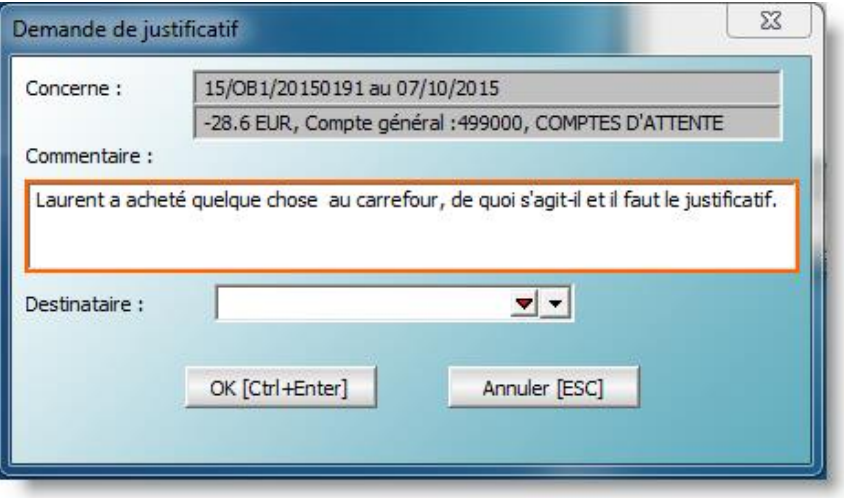

Et sélectionnez un destinataire.

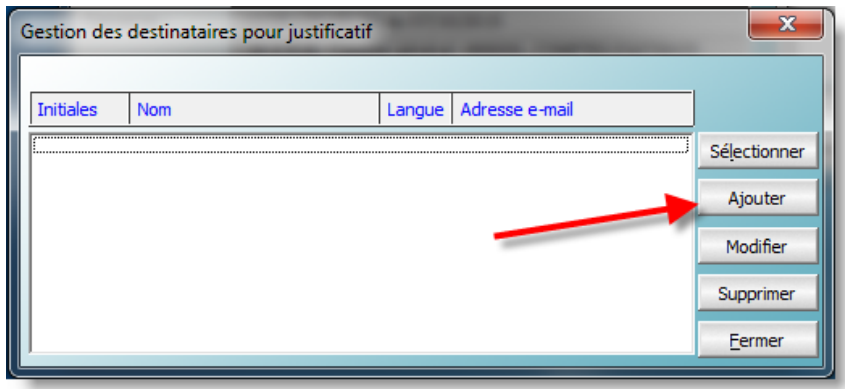

Si nécessaire ajouter le destinataire dans la liste des destinataires potentiels.

WinAuditor propose un ajout à partir de la liste des personnes figurantes dans les échanges de backup de ce dossier.

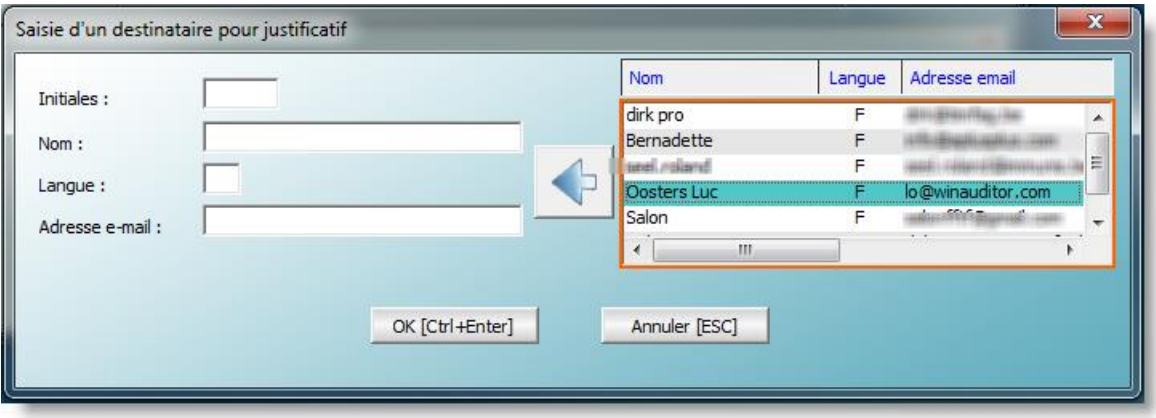

Pour ajouter le destinataire à partir de cette liste il suffit de cliquer sur la flèche bleue.

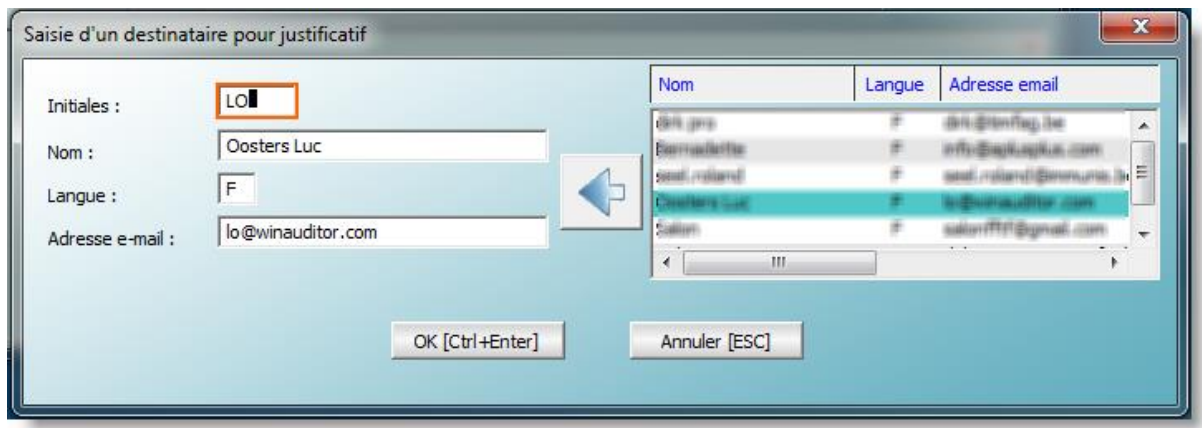

Enregistrez votre demande en cliquant sur « OK ».

WinAuditor enregistre automatiquement le compte, le montant, la date, le journal et n° de document de l'imputation à l'origine de la demande.

S'il s'agit d'une demande liée à une imputation bancaire faite à partir d'un CODA, WinAuditor associe cette partie de l'extrait CODA à la demande.

## <span id="page-25-0"></span>**Communiquer les demandes de justificatifs aux intéressés**

Pour accéder à la gestion des demandes de justificatifs, allez en « Comptabilité » - « Demande de justificatifs ».

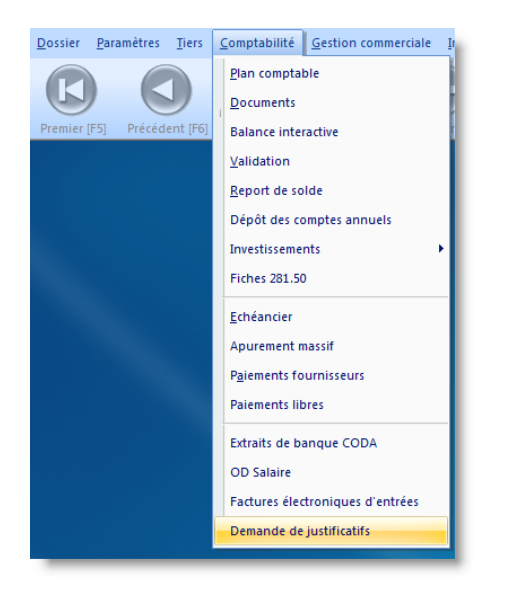

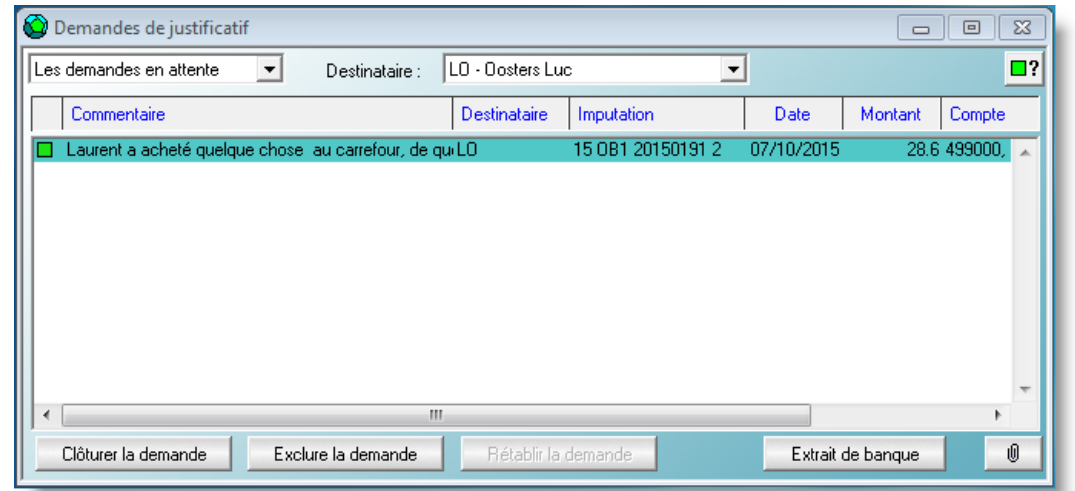

On peut via les boutons « Ajout » -« Modification » - « Suppression » - « Impression » du menu principal :

- Ajouter une demande.
- Modifier une demande.
- Supprimer une demande, cette suppression est définitive.
- **·** Imprimer la sélection de demandes (via les filtres).

Les demandes peuvent être filtrées selon le destinataire ou selon leur statut :

- $\Box$  En attente
- Clôturées, ce qui signifie que l'on a eu une réponse satisfaisante
- Exclues, ce qui signifie que l'on a écarté momentanément cette demande

Le statut d'une demande peut à tout moment être modifié en fonction des besoins.

L'impression d'une sélection de demandes fourni un document qui peut être envoyé au destinataire

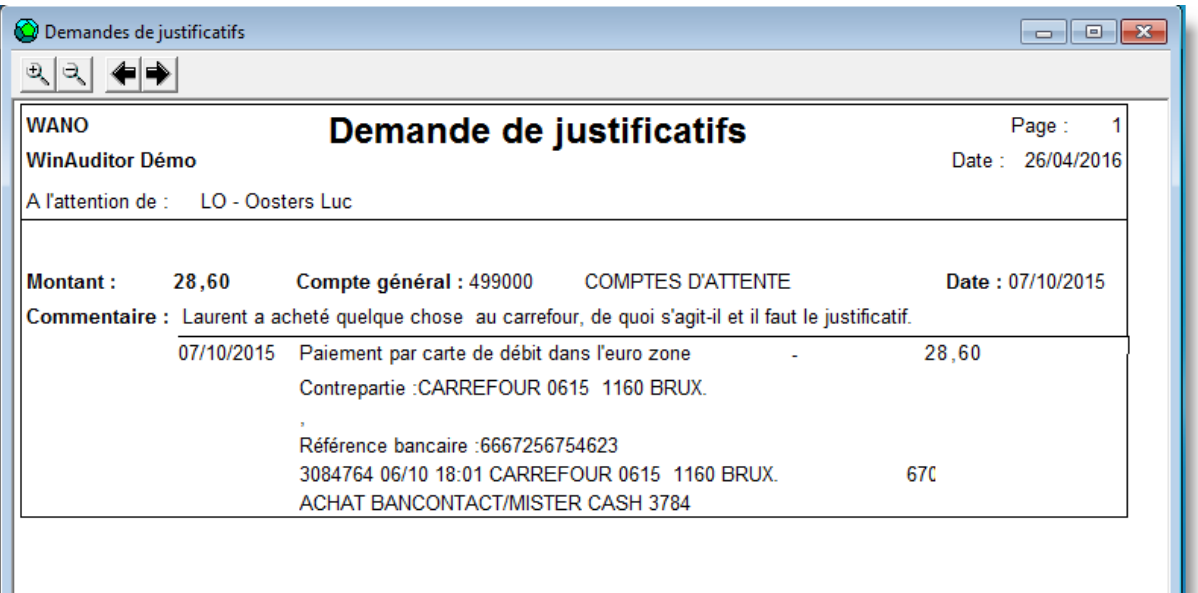

# <span id="page-26-0"></span>**Archivage et sécurité**

# <span id="page-26-1"></span>**Méthode de stockage dans WinAuditor**

Dans le logiciel WinAuditor, tous les documents et justificatifs électroniques sont stockés dans le « cloud ». Cette méthode présente les avantages suivants :

- La taille du dossier comptable WinAuditor ne change pas, les backups de dossiers ne sont donc pas plus volumineux qu'auparavant.
- Le transfert du dossier à son comptable ne nécessite pas le transfert des documents et justificatifs électroniques, ils sont disponibles pour tous les intervenants.
- Le changement d'ordinateur, ne nécessite pas de précautions supplémentaires.

# <span id="page-26-2"></span>**Sécurité et confidentialité du stockage**

Sans rentrer dans tous les détails pour de raisons évidentes de sécurité, voici les points importants concernant nos mesures de sécurité et de confidentialité :

 Le stockage des documents est réalisé dans un data center respectant les normes ISO 27001 et ISO 9001.

- Les échanges de données entre le data center et le dossier WinAuditor est crypté par le protocole HTTPS et préalablement crypté par une méthode propre à WinAuditor.
- Seuls les possesseurs du dossier comptable sont donc en mesure de récupérer un document.
- Les données envoyées vers le data center sont automatiquement répliquées au minimum sur un autre site géographique de même niveau de sécurité.

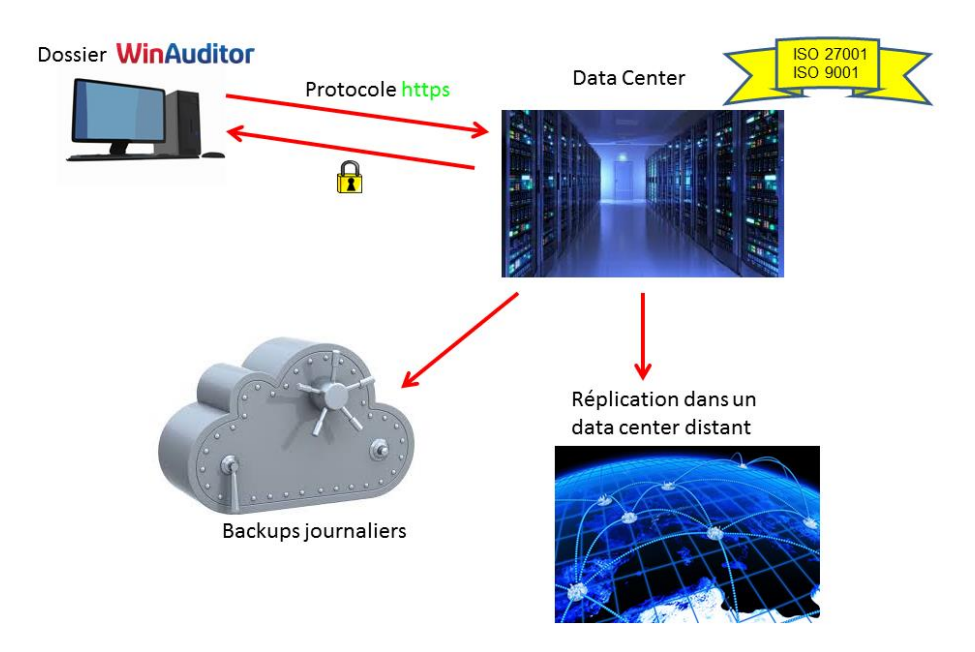

# <span id="page-27-0"></span>**Backup**

En plus des normes de sécurité décrites ci-dessus, nous nous chargeons également du transfert journalier de l'ensemble des données cryptées vers notre propre système de backup.

# <span id="page-27-1"></span>**Evolutions**

Le point faible du déploiement de ces nouvelles techniques demeure l'acheminement des informations entre les différents intervenants. Certains envoient leurs factures par emails, d'autres les mettent à disposition sur leur site. A l'envoi, la problématique est différente, certains souhaitent recevoir leurs factures au format électronique d'autres préfèreront encore longtemps une facture papier.

Faisons le point.

## <span id="page-27-2"></span>**Factures d'entrées**

Prochainement, la réception des factures d'entrées électroniques passera, par le protocole d'échange européen « Open Peppol ».

Ce système garanti, comme la Poste, la gratuité d'échange entre « Plateformes ». Cela signifie qu'une entreprise qui souhaite réceptionner ses factures d'entrées par ce biais, n'aura qu'à choisir une Plateforme d'échange « Open Peppol » pour recevoir via cette plateforme toutes ses factures d'entrée.

Les échanges entre une entreprise et sa plateforme « Open Peppol » seront tarifés tant à l'envoi qu'à la réception. En effet, les plateformes « Open Peppol » offriront non seulement l'acheminement des

factures mais aussi leurs archivage, si nécessaire les conversions de formats, l'authentification, ainsi que d'autres services.

Les avantages d'un tel système sont nombreux :

- L'entreprise qui aura choisi sa plateforme « Open Peppol » sera de facto référencée dans les « pages jaunes Open Peppol».
- Les fournisseurs envoient leurs factures sur leur propre plateforme sans devoir connaitre la plateforme de leur client, ils doivent seulement vérifier que leur client est référencé dans « Open Peppol »
- Les plateformes se transfèrent gratuitement leurs « courriers » respectifs, et tiennent à disposition de leurs abonnés leurs factures d'entrées.
- Le logiciel comptable de l'entreprise relève les factures d'entrées en attente sur la plateforme et les intègre.
- Les factures qui transitent par ce système sont authentifiées, aucune facture « spam » ne peut donc passer. Les plateformes doivent être enregistrées comme « Open Peppol Authority » et ces plateformes n'acceptent que des entreprises reconnues.
- Le fournisseur a la garantie que sa facture arrivera à bon port, ce qui n'est pas le cas de l'envoi d'un email.

Quelles sont aujourd'hui (avril 2016) les plateformes « Open Peppol » Belges :

- Babelway, partenaire officiel du gouvernement pour l'acheminement des factures B2G (entreprise vers le gouvernement)
- Basware
- Codabox

Cette offre devrait s'étendre ce qui favorisera une saine concurrence.

C'est la Fedict qui sera en toute vraisemblance, l'autorité Belge qui chapeaute les plateformes Belges et qui détiendra l'annuaire « Pages Jaunes » des entreprises Belges.

# <span id="page-28-0"></span>**Factures de sorties**

L'envoi des factures de sorties suivra naturellement la même voie, une entreprise qui reçoit ces factures d'entrées via « Open Peppol », enverra ses factures de sorties à sa plateforme qui elle se chargera de faire suivre aux plateformes des clients.

Pour les clients qui ne souhaitent pas recevoir de factures électroniques, la plupart des plateformes proposent un service d'impression et d'envoi classique des factures.

# Contenu

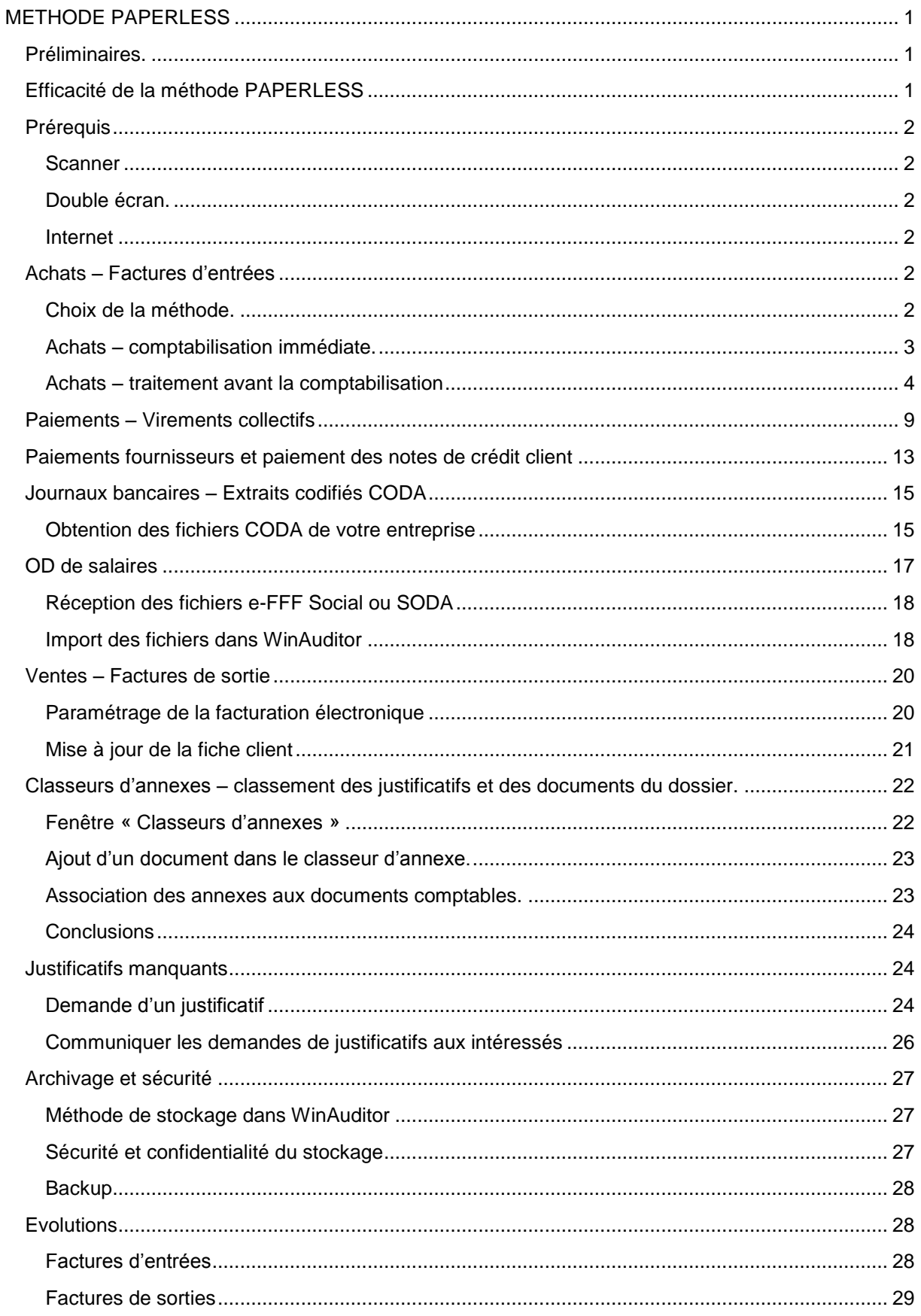